ОКП 66 5210

# Специальное программное обеспечение Ароганит Safe Point

г. Ставрополь

### Содержание

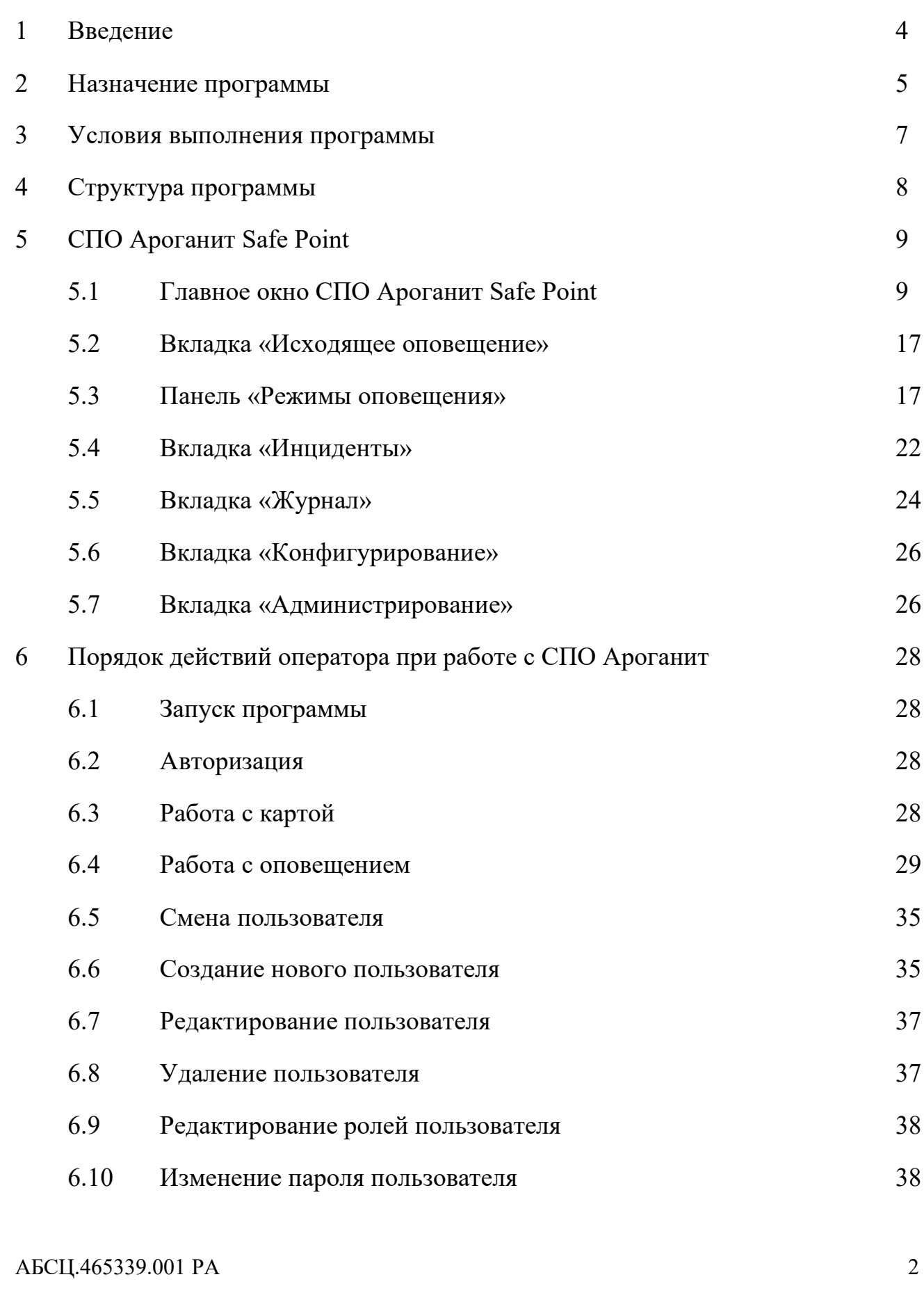

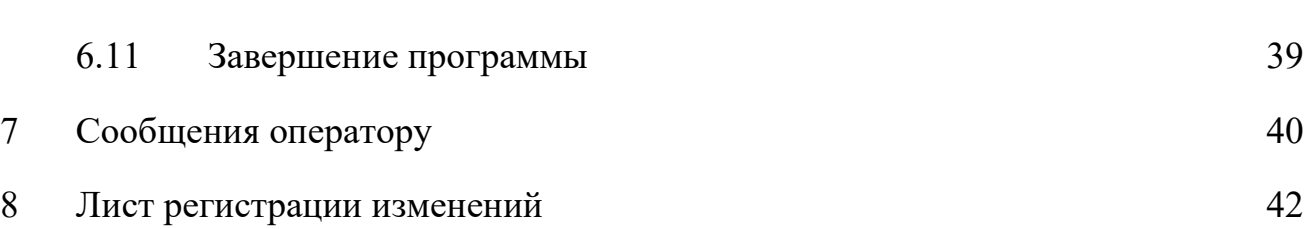

### <span id="page-3-0"></span>**1 Введение**

Клиентской частью специального программного обеспечения Ароганит Safe Point является автоматизированное рабочее место оператора «АРМ Система Оповещения» на основе специального программного обеспечения Ароганит Safe Point.

«АРМ Система Оповещения» (сокращенное наименование: АРМ СО) - представляет собой комплекс программного обеспечения и ЭВМ, предоставляющее пользователю единый интерфейс управления и приема данных от систем мониторинга потенциально опасных объектов, систем оповещения и информирования населения.

АРМ Система Оповещения базируется на современных и передовых аппаратнопрограммных средствах. Система создана по модульному принципу на основе современных информационно-коммуникационных технологий, позволяющих создавать многоуровневые сетевые распределенные приложения и обеспечивающих дальнейшее эволюционное развитие системы. Для обеспечения возможности развития и доработки системы в будущем, ее функциональные подсистемы разработаны с помощью открытых средств разработки приложений и общепринятых стандартов.

Система предназначена для обеспечения оповещения об угрозе возникновения или о возникновении чрезвычайных ситуаций, доведения текстовых и речевых сообщений до руководящего состава и населения муниципальных образований, а также мониторинга, обработки и беспроводной передачи данных о показателях состояния безопасности объектов.

Целью разработки АРМ СО является интеграция систем мониторинга, моделирования и оповещения населения в единый программный продукт для оперативной реакции на тревожные события и своевременного оповещения в случае ЧС.

Специальное программное обеспечение Ароганит Safe Point (далее – СПО Ароганит Safe Point) входит в состав АРМ СО и отвечает за программное выполнение функций АРМ СО.

### <span id="page-4-0"></span>**2 Назначение программы**

1.1 АРМ СО предназначен для управления системами оповещения локального, местного, регионального и межрегионального уровня.

1.2 АРМ СО предоставляет оператору возможность управления оповещением, контроля состояния устройств оповещения, получения мониторинговой информации в режиме реального времени, получения различной отчетной и справочной информации.

1.3 АРМ СО обеспечивает решение следующих основных задач:

- 1) прием сигналов и информации оповещения от вышестоящих пунктов управления;
- 2) формирование информации оповещения, списка технических средств, задействуемых для оповещения населения;
- 3) возможность приема данных мониторинга негативных и опасных явлений природного и техногенного характера;
- 4) формирование, передачу сигналов и информации оповещения в режимах:
	- -циркулярном;
	- групповом;
	- избирательном;
- 5) передачу следующих видов сигналов и информации оповещения:
	- -звуковое оповещение;
	- -речевое сообщение;
	- -текстовое сообщение;
	- -звуковое оповещение передачей заранее записанного файла;
- 6) запись информации оповещения;
- 7) оперативный ввод новой информации оповещения или редактирование имеющейся;
- 8) ведение двухстороннего обмена речевыми сообщениями в режиме конференции и избирательно с одним или группой АРМ оповещения населения с возможностью записи переговоров;
- 9) мониторинг состояния системы оповещения в дежурном режиме и при передаче сигналов и информации оповещения;
- 10) наглядную визуализацию хода оповещения в реальном времени с отображением списка оповещаемых объектов, а также каналов, по которым доведено оповещение;
- 11) формирование баз данных с информацией результатах оповещения с возможностью вывода на печать;
- 12) передачу сигналов и информации оповещения по цифровым сетям и каналам связи;
- 13)защиту от несанкционированного доступа;
- 14) оповещение должностных лиц и населения о ЧС и вариантах действий по существующим каналам оповещения;
- 15) предоставление оператору сведений с использованием ГИС-технологий:
	- а) отображение интерактивной кары с отображением определенных зон;

- б) отображение статусов (в том числе на карте) и показаний устройств с различных объектов;
- в) возможность отображения на картографической основе зон экстренного оповещения и объектов различного назначения;
- г) создание зон оповещения и закрепление за каждой зоной соответствующего сценария оповещения;
- д) возможность управления слоями интерактивной карты, настройка отображения слоев карты;
- 16)запуск речевого и текстового оповещения по каналам телефонной и сотовой связи;
- 17) создание и запуск сценариев оповещения с заранее введенным списком абонентов и сообщений;
- 18) возможность единовременного запуска нескольких сценариев оповещения;
- 19) возможность редактирования и изменения настроек сценария оповещения;
- 20)запуск оповещения с единовременным использованием различных видов средств оповещения;
- 21) возможность запуска оповещения вручную с указанием абонентов и сообщений;
- 22) возможность добавления абонентов оповещения через карту с выделением областей оповещения на карте манипулятором «мышь», области оповещения должны быть как минимум следующих форм: квадрат, круг, многоугольник, вершины которого проставляются манипулятором «мышь»;
- 23) возможность автоматического запуска сценария при превышении пороговых значений показаний устройств мониторинга;
- 24) отображение информации об оповещении;
- 25) возможность остановки запущенного оповещения;
- 26) прием подтверждений и индикацию ответов оповещаемых абонентов (при наличии технической возможности);
- 27) контроль КТСО без включения оконечных средств оповещения;
- 28) документирование на жестком диске сервера принятого сигнала и информации от вышестоящих пунктов управления, а также результатов оповещения и технического контроля;
- 29) наличие карточки устройства с отображением полной информации по устройству;
- 30) обеспечение информационной безопасности с использованием компонентов:
	- а) аутентификация;
	- б) разграничение доступа;
	- в) журналирование;
	- г) резервное копирование;
	- д) контроль целостности;
- 31) возможность создания отчетов по результатам оповещения с возможностью вывода отчета на печать.

## <span id="page-6-0"></span>**3 Условия выполнения программы**

2.1 Системные требования к конфигурации клиентского компьютера приведены в Таблице 1.

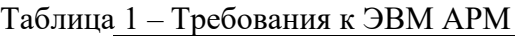

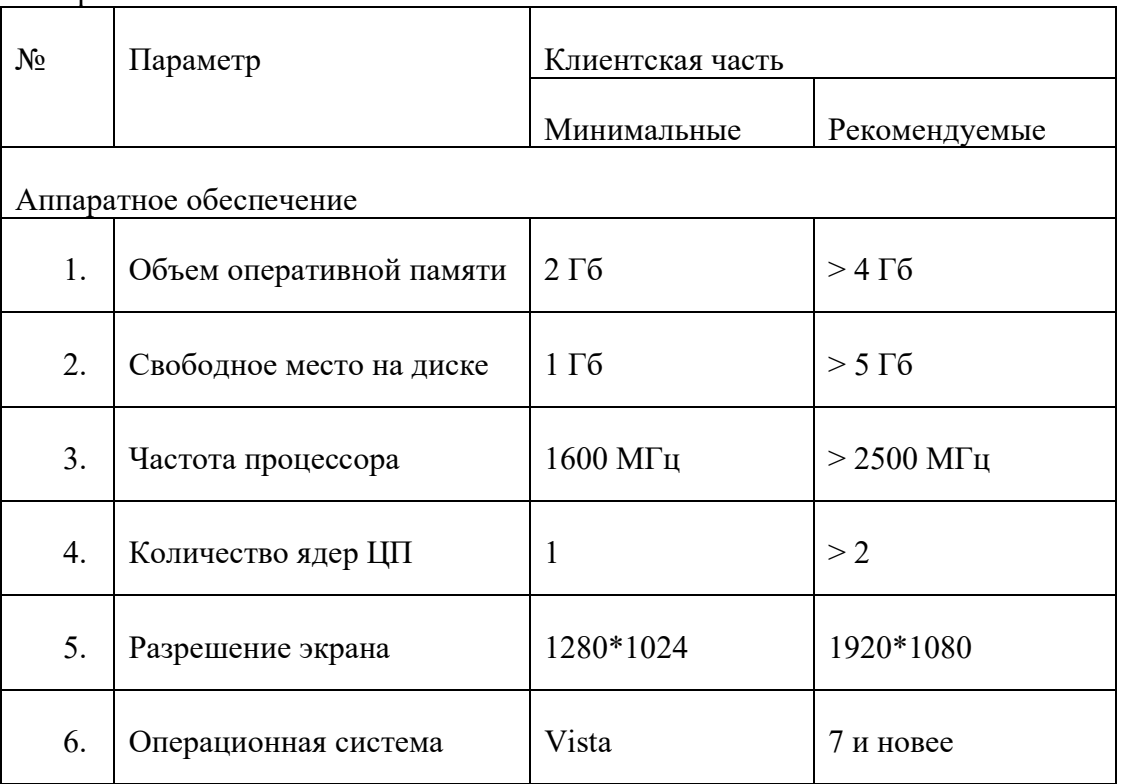

2.2 Для работы СПО Ароганит Safe Point на АРМ должен быть установлен интернет браузер Google Chrome последней из доступных версий.

# <span id="page-7-0"></span>**4 Структура программы**

СПО Ароганит Safe Point состоит из следующих частей:

- 1) Пользовательское приложение на основе WEB-технологий;
- 2) Серверный компонент

## <span id="page-8-0"></span>**5 СПО Ароганит Safe Point**

### <span id="page-8-1"></span>**5.1 Главное окно СПО Ароганит Safe Point**

- 5.1.1 Главным окном СПО Ароганит является вкладка «Карта» (см. [Рисунок 1\)](#page-8-2), предоставляющая пользователю следующую информацию:
	- 1) список объектов мониторинга (при наличии их в системе);
	- 2) список устройств оповещения;
	- 3) отображение на картографической основе маркеров устройств мониторинга и оповещения в местах их размещения;
	- 4) отображение статусов устройств мониторинга и оповещения;
	- 5) выбор устройств оповещения для включения их в список оповещения;
	- 6) быстрый переход к информации о состоянии конкретных устройств мониторинга и оповещения при помощи карты;
	- 7) фильтрация отображения устройств мониторинга и оповещения на карте и в панели.

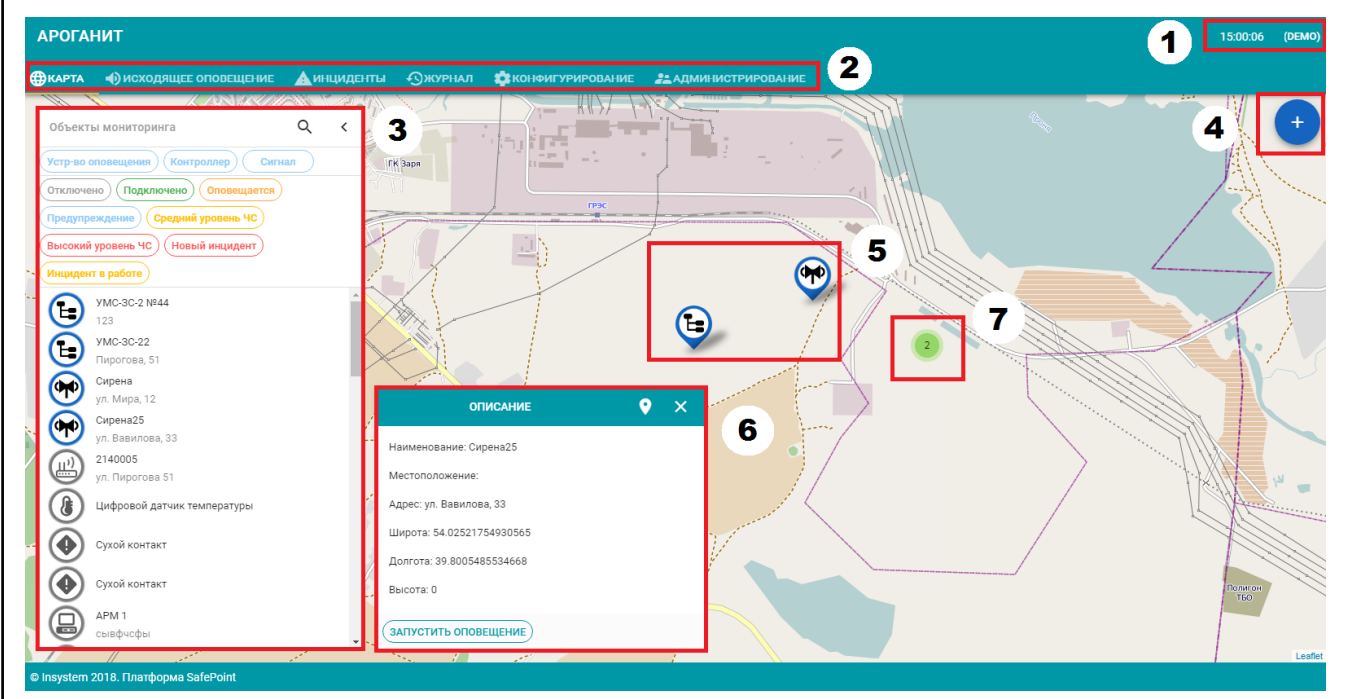

<span id="page-8-2"></span>**Рисунок 1 – Главное окно СПО Ароганит Safe Point. 1 – панель отображения времени и имени пользователя; 2 – меню; 3 – панель объектов; 4 – элемент управления выбором объектов оповещения с карты; 5 – маркеры устройств оповещения и мониторинга; 6 – пример всплывающего информационного окна; 7 - маркер узла устройств, автоматически сгруппированных по территориальному признаку при масштабировании карты.**

5.1.2 Главное окно СПО Ароганит Safe Point содержит следующие элементы:

- 1) панель отображения времени и имени пользователя;
- 2) меню;
- 3) панель объектов;
- 4) элемент управления выбором объектов оповещения с карты;
- 5) маркеры устройств оповещения и мониторинга;

- 6) всплывающие информационные окна.
- 7) маркер узла устройств, формируемый автоматически при уменьшении масштаба карты из нескольких близко расположенных маркеров устройств. В центре графического узла указывается количество территориально объединенных устройств.

### 5.1.3 Панель отображения времени и имени пользователя.

Данная панель предназначена для информирования оператора АРМ о текущем времени суток, а так же о пользователе, под которым был осуществлен вход в СПО Ароганит СО. Последнее может быть полезно при попытке запуска оповещения или получения доступа к расширенному набору информации, так как из-за политик безопасности может понадобиться сменить пользователя. Для смены пользователя необходимо выйти из учетной записи (см. п.п. [6.5\)](#page-34-0) и войти под учетной записью с нужными правами доступа. Так же есть возможность сменить пароль текущего пользователя с помощью этой панели, нажав на имя пользователя и выбрав команду «Сменить пароль» [\(Рисунок 2\)](#page-9-0).

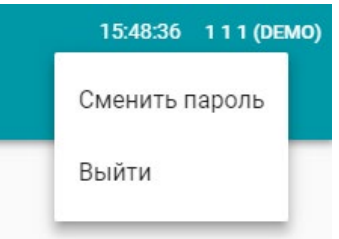

**Рисунок 2 – Окно смены текущего пользователя**

### <span id="page-9-0"></span>5.1.4 Меню

Меню предоставляет оператору доступ к вкладкам СПО Ароганит «Карта», «Исходящее оповещение», «Журнал», «Инциденты», «Конфигурирование» и «Администрирование». Навигация осуществляется одинарным кликом на название нужной вкладки в меню.

### <span id="page-9-1"></span>5.1.5 Панель объектов

Панель объектов расположена в окне «Карта», слева и предназначена для предоставления пользователю списка устройств оповещения, информации об их текущем состоянии, а так же об имеющихся авариях и предупреждениях.

Панель объектов состоит из четырех отдельных панелей (см. [Рисунок 3\)](#page-10-0).

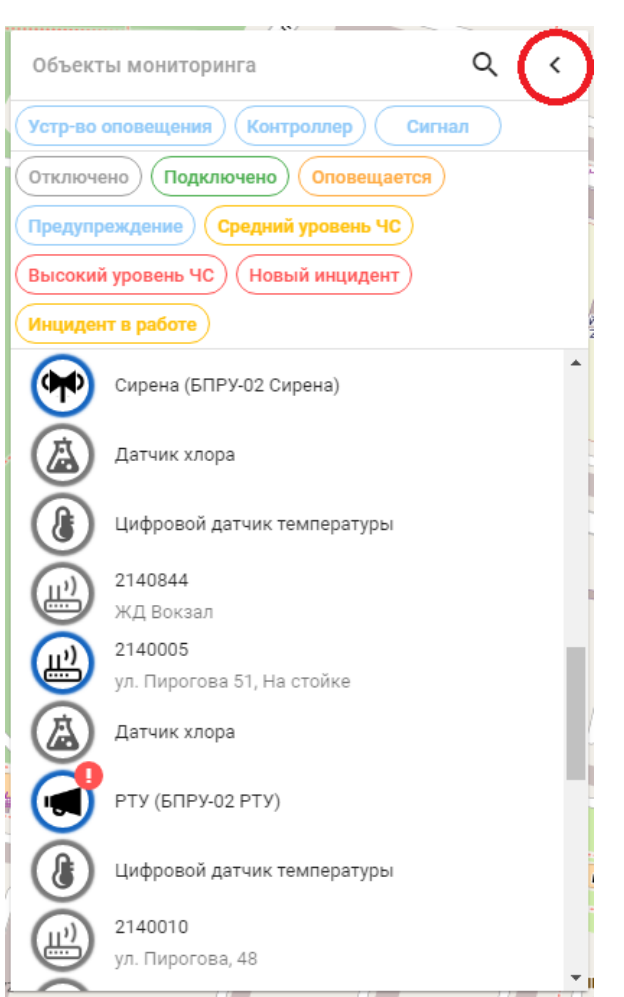

<span id="page-10-0"></span>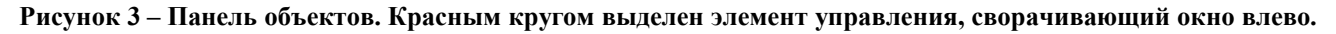

Перечень панелей приведен ниже:

- 1) верхняя панель содержит название, кнопку поиска устройства, а так же навигационный элемент, позволяющий сворачивать панель влево для увеличения площади доступной пользователю карты, для того, чтобы развернуть панель обратно, нажмите на появившийся элемент (см. [Рисунок 4\)](#page-11-0);
- 2) вторая панель сверху содержит кнопки быстрого наложения фильтров:
	- а) устройство оповещения выбрать все устройства оповещения;
	- б) контроллер выбрать все контроллеры в списке;
	- в) сигнал выбрать все устройства мониторинга;
- 3) третья панель сверху содержит кнопки быстрого наложения фильтров:
	- а) отключено выбрать устройства со статусом «Отключено»;
	- б) оповещается выбрать устройства со статусом «Оповещается», т.е. те, которые задействованы в оповещении в данный момент времени;
	- в) подключено выбрать устройства со статусом «Подключено»;
	- г) предупреждение выбрать устройства мониторинга со статусом «Предупреждение», т.е. те, показания которых превысили предупредительные значения;

- д) авария выбрать устройства мониторинга со статусом «Авария»;
- е) Высокий и средний уровень ЧС выбрать устройства мониторинга сигнализирующие об уровне ЧС
- ж) Новый инцидент и инцидент в работе выбрать устройства, сообщающие о возникшем или взятом в работу инциденте.
- 4) четвертая панель сверху содержит список объектов, предоставляющих пользователю следующую информацию:
	- а) маркер устройства, аналогичный маркеру на карте, предоставляющий пользователю дополнительную информацию (см. п.п. [5.1.7\)](#page-13-0);
	- б) название устройства (содержит его тип и имя) и адрес.

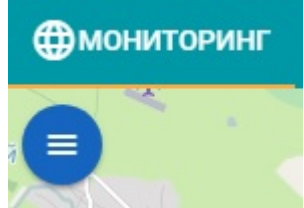

**Рисунок 4 – Управляющий элемент**

<span id="page-11-2"></span><span id="page-11-0"></span>5.1.6 Выбор объектов оповещения с карты

В СПО Ароганит Safe Point реализована функция выбора устройств оповещения на карте методом выделения необходимой зоны оповещения. При этом все устройства оповещения, попадающие в выделенную зону, автоматически добавляются в список оповещения.

Для выделения зоны оповещения необходимо нажать на элемент управления в верхнем правом углу карты (см. [Рисунок 1\)](#page-8-2) и выбрать форму полигона (прямоугольник, многогранник или круг) в выпадающем списке (см. [Рисунок 5\)](#page-11-1).

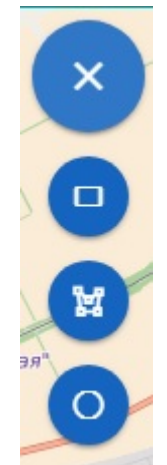

<span id="page-11-1"></span>**Рисунок 5 – Элементы управления выбором объектов оповещения с карты. Формы полигонов сверху вниз: прямоугольник, многогранник, круг**

Для выделения зоны оповещения следуйте инструкции:

- 1) произведите масштабирование карты таким образом, чтобы нужная зона оповещения целиком отображалась на экране;
- 2) выберите нужную форму полигона;
- 3) переведите указатель мыши в нужную хону на карте;
- 4) выделите необходимую зону оповещения учитывая следующие особенности:
	- а) для прямоугольника:
- -щелкните левой клавишей мыши на карте так, чтобы выбранная точка являлась одной из вершин прямоугольника;
- -переместите указатель мыши по карте так, чтобы он находился на вершине прямоугольника, расположенной по диагонали (в процессе перемещения указателя мыши на карте начнет отображаться предполагаемая будущая зона выделения, помогающая определиться с требуемыми размерами и положением фигуры);
- -нажмите в нужной точке левой клавишей мыши, закончив формирование полигона;
- б) для многогранника:
	- щелкните левой клавишей мыши на карте так, чтобы выбранная точка являлась одной из вершин многогранника;
	- переместите указатель мыши по карте так, чтобы он находился в следующей вершине многогранника (в процессе перемещения указателя мыши на карте начнет отображаться предполагаемая будущая зона выделения, помогающая определиться с требуемыми размерами и положением фигуры);
	- в нужной точке карты щелкните левой кнопкой мыши и продолжите выделение зоны (выбор других вершин многогранника);
	- после выделения необходимой зоны оповещения завершите выделение однократным щелчком правой кнопки мыши по любому месту на карте;
- в) для круга:
	- -щелкните левой клавишей мыши на карте так, чтобы выбранная точка являлась центром круга;
	- переместите указатель мыши по карте так, чтобы он оказался на границе круга (в процессе перемещения указателя мыши на карте начнет отображаться предполагаемая будущая зона выделения, помогающая определиться с требуемыми размерами и положением фигуры);
	- после выделения необходимой зоны оповещения завершите выделение однократным щелчком правой кнопки мыши по любому месту на карте.

После выделения на карте отобразиться выбранный полигон, а так же появиться панель, содержащая список выбранных объектов оповещения (см. [Рисунок 6\)](#page-13-1).

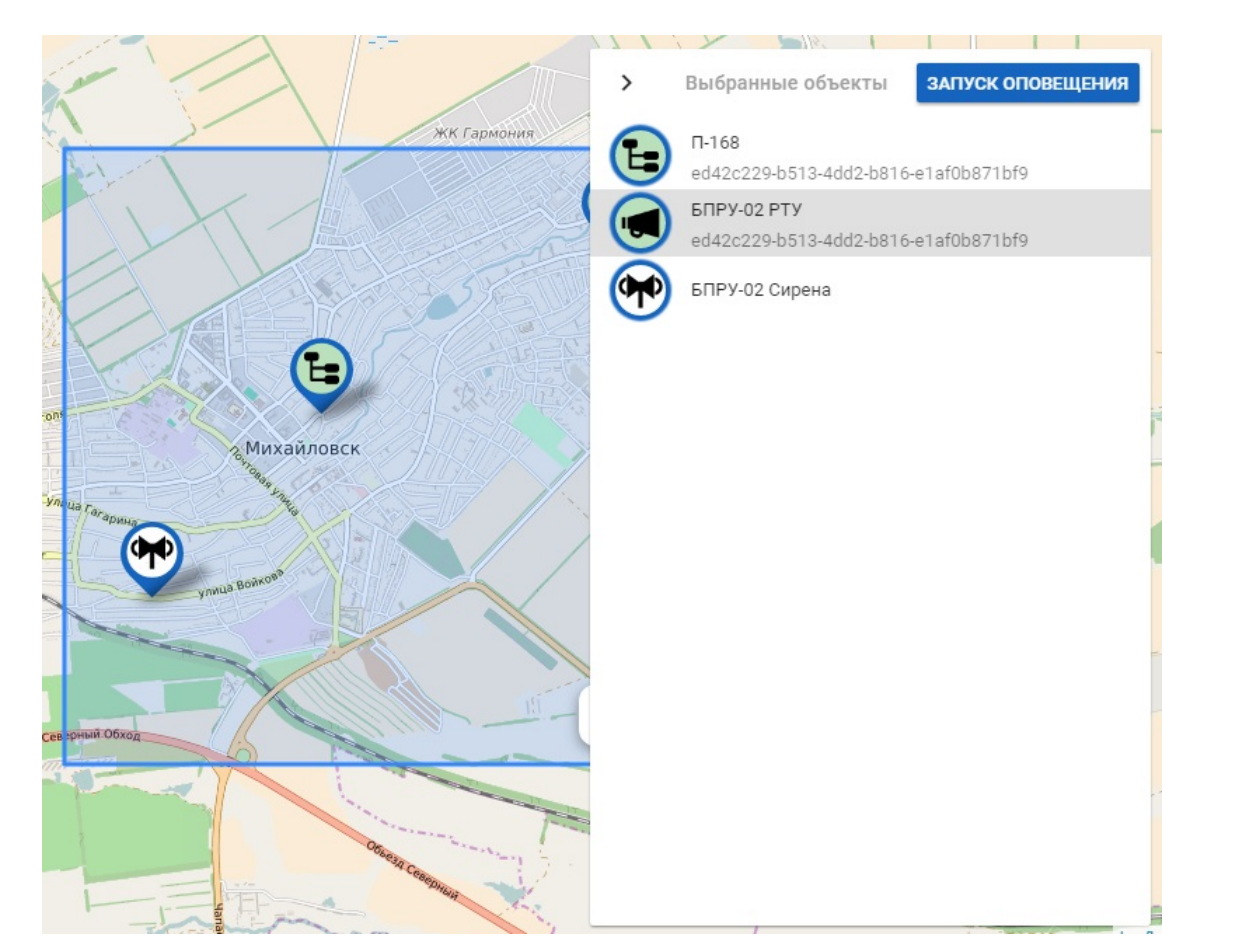

**Рисунок 6 – Панель запуска оповещения выбранных устройств оповещения**

### <span id="page-13-1"></span><span id="page-13-0"></span>5.1.7 Маркеры устройств

Маркеры устройств – это каплевидные (на карте) или круглые (на панели устройств) фигуры, предоставляющие пользователю дополнительную информация о состоянии устройства: местонахождение (при расположении маркера на карте) и состояние.

При нажатии на маркер, расположенный на карте левой кнопкой мыши, происходит открытие всплывающего окна с описанием датчика. Маркер выделенного датчика пульсирует цветом.

При двойном нажатии на маркере, расположенном на панели устройств, левой кнопкой мыши карта фокусируется на данном датчике, всплывает окно с его описанием.

Маркер предоставляет пользователю следующую информацию:

1) пиктограммой в центре тип устройства:

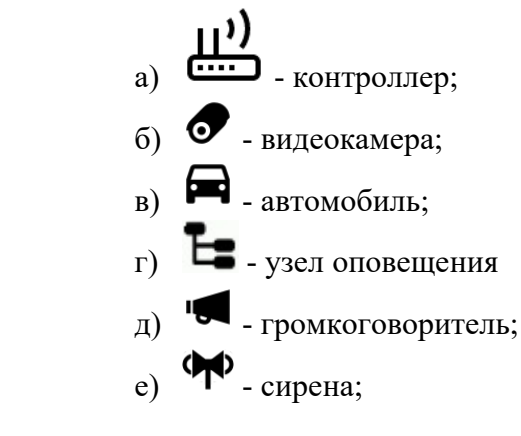

- ж) узел оповещения «Рупор»;
- з)  $\overrightarrow{4}$  датчик AXOB;
- и)  $\bullet$  датчик температуры;
- к)  $\bullet$  датчик радиации;
- л)  $\bullet$  пожарный датчик;
- м)  $\Psi$  датчик открытия двери;
- $_{\rm H}$ )  $\blacksquare$  3 датчик вибрации;
- о) датчик уровня воды, протечки;
- $\overline{\mathbf{n}}$ )  $\bullet$  тип датчика не задан;
- 2) цветом центра маркера (цвет маркера отличный от белого мигает для привлечения внимания оператора):
	- а) белый, устройство работает в дежурном режиме (в данном случае, узел оповещения Рупор);
	- б) зеленый, идет оповещение (в данном случае, узел оповещения);
	- в) желтый, датчик предупреждает о выходе показателей за границы нормальных;
		-
	- г) красный, авария, датчик сигнализирует о превышении предельно допустимых значений;
- 3) цветом окантовки маркера:
	- а) синий, устройство доступно (в данном случае, узел оповещения Рупор);

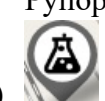

б) - серый, устройство не доступно, проблемы с каналом связи или устройство вышло из строя (в данном случае, датчик АХОВ).

Цвета окантовки маркера и центра могут сочетаться в зависимости от состояния устройства, т.е. если датчик показал аварию (центр стал красным), а потом перестал быть доступным, то центр датчика так же останется красным.

После окончания действия условий, приведших к изменению цвета маркера, цвет маркера измениться на стандартный (белый центр, синяя окантовка).

Маркеры устройств, расположенных рядом друг с другом, группируются. На их месте отображается круглый маркер с числом в центре по количеству сгруппированных устройств

(маркер группы). При изменении цвета состояния устройства на желтый или красный, измениться цвет маркера. Стандартный цвет маркера зеленый (см. [Рисунок](#page-15-0) 7). Для просмотра сгруппированных устройств нажмите на маркер группы левой кнопкой мыши.

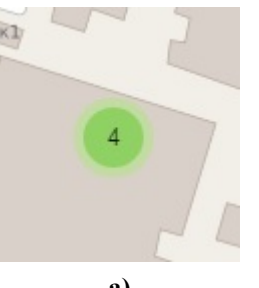

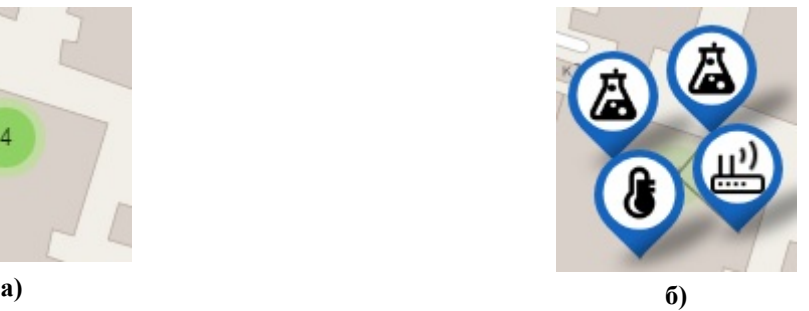

<span id="page-15-0"></span>**Рисунок 7 – Группировка маркеров: а) – устройства сгруппированы, доступны, находятся в дежурном режиме; б) устройства сгруппированы, открытия для просмотра.**

5.1.8 Всплывающие информационные окна

Виды всплывающих окон:

- 1) информационные;
- 2) предупредительные.

Информационные всплывающие окна появляются после нажатия на маркер устройства на карте. Всплывающее окно содержит следующую информацию:

- 1) наименование устройства;
- 2) описание устройства;
- 3) адрес нахождения устройства;
- 4) координаты.

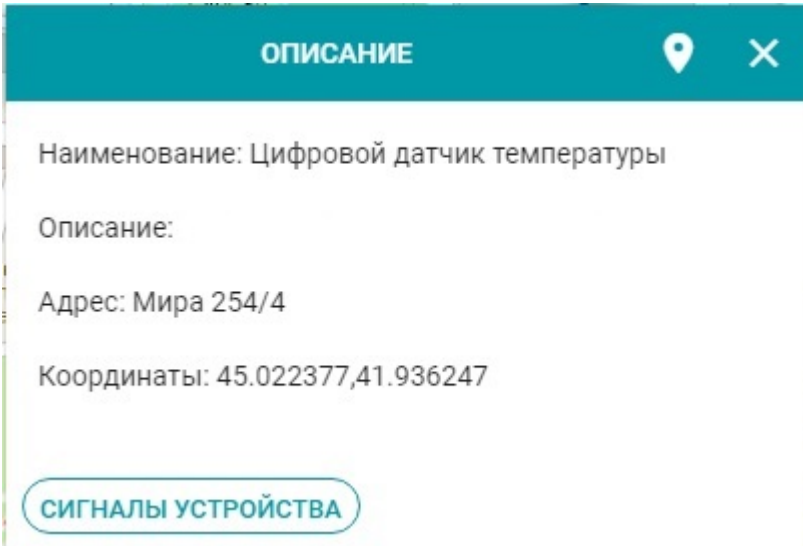

**Рисунок 8 – Информационное всплывающее окно**

В левом нижнем углу всплывающего информационного окна расположена кнопка «Сигналы устройства», позволяющая пользователю быстро перейти на вкладку «Сигналы устройства».

Предупредительные всплывающие окна появляются в результате изменения состояния устройств и информируют пользователя о произошедшем событии. (см. [Рисунок 9\)](#page-16-2) Предупредительные всплывающие окна появляются в правом нижнем углу экрана и

окрашены в цвет события в соответствии с цветовой схемой маркера устройства (см. п.п. [5.1.7\)](#page-13-0).

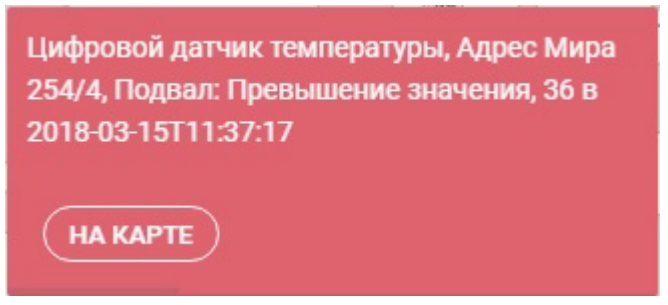

**Рисунок 9 – Предупредительное всплывающее окно** 

<span id="page-16-2"></span>В нижем левом углу всплывающего предупредительного окна находится кнопка «На карте», по нажатию отображающий на карте маркер устройства.

### <span id="page-16-0"></span>**5.2 Вкладка «Исходящее оповещение»**

5.2.1 Функциональные возможности вкладки «Исходящее оповещение»

Вкладка «Исходящее оповещение» предоставляет пользователю функционал для работы с устройствами оповещения, имеющимися в системе.

Для перехода на вкладку «Исходящее оповещение» нажмите на соответствующий пункт в меню.

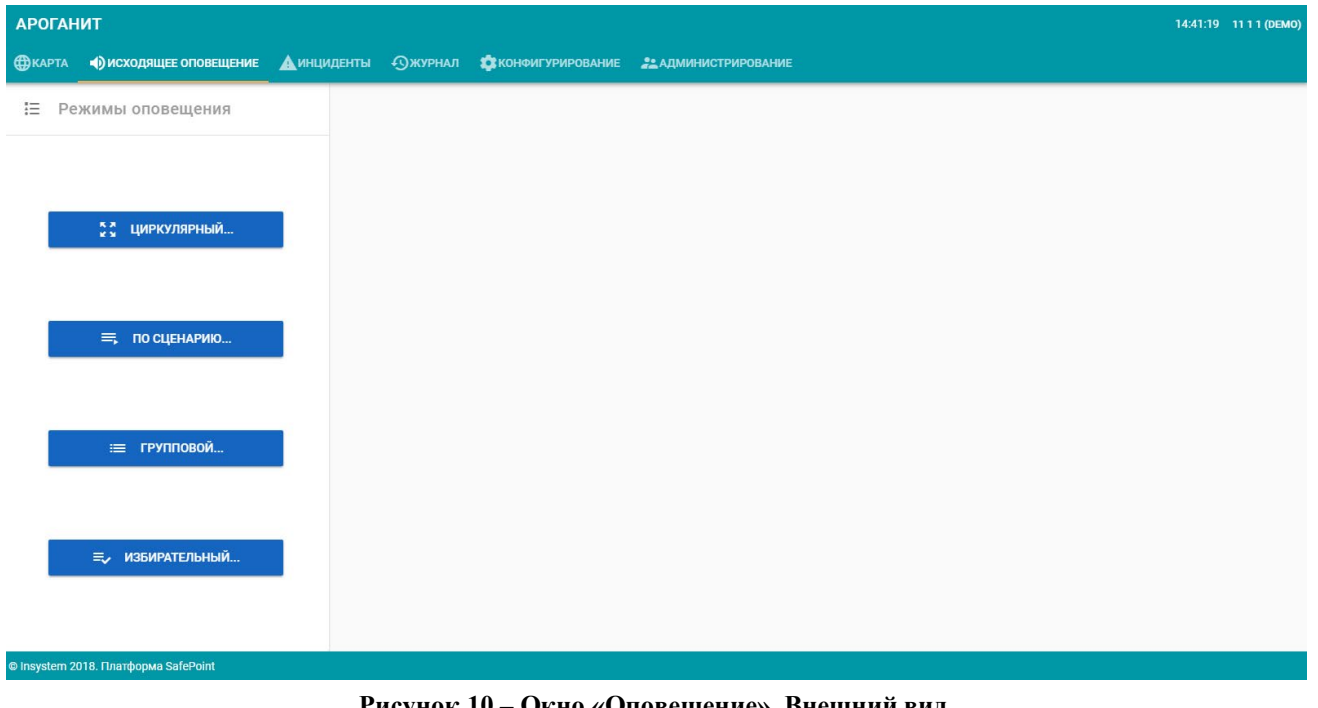

Открывшееся окно (см. [Рисунок 10\)](#page-16-3) имеет панель «Режимы оповещения».

**Рисунок 10 – Окно «Оповещение». Внешний вид.**

### <span id="page-16-3"></span><span id="page-16-1"></span>**5.3 Панель «Режимы оповещения»**

Панель «Режимы оповещения» содержит управляющие элементы для выбора режима оповещения. Пользователю доступны 4 режима оповещения:

- 1) циркулярный задействует все имеющиеся системы и устройства оповещения;
- 2) по сценарию задействует системы и устройства оповещения в соответствии со сценарием, который был ранее создан и сохранен;
- 3) групповой задействует выбранную группу устройств оповещения;
- 4) избирательный задействует выбранные оператором устройства оповещения.

Для выбора режима оповещения нажмите на соответствующем элементе один раз левой кнопкой мыши.

При выборе режима «Циркулярный» выбираются все объекты оповещения.

При выборе режима «По сценарию» на панели «Режимы оповещения» будет отображен список ранее сохраненных сценариев оповещения. Нужный сценарий можно найти как в ручную при помощи прокрутки списка, так и воспользовавшись функцией «Поиск».

При выборе режима «Групповой» на панели «Режимы оповещения» будет отображен список имеющихся групп устройств. Далее необходимо выбрать нужные группы.

При выборе режима «Избирательный» на панели «Режим оповещения» будет отображен список всех имеющихся устройств оповещения.

В каждом режиме оповещения продолжение подготовки оповещения осуществляется нажатием активной кнопки «Далее».

#### 5.3.1 Особенности режимов оповещения

В случае выбора режима оповещения «Циркулярный», автоматически будут выбраны все объекты оповещения, имеющиеся в системе. Перейти к следующему шагу можно нажав кнопку «Далее».

В случае выбора режима оповещения «Групповой» или «Избирательный» в левой панели соответствующего окна отображаются доступные объекты оповещения, а в правой панели – выбранные (см. [Рисунок 11\)](#page-18-0). Для выбора объектов оповещения необходимо нажать левой клавишей мыши на нужном. При этом проставляется маркер «Галочка» напротив выбранного объекта. После выбора всех нужных объектов оповещения требуется перейти к следующему шагу, нажав кнопку «Далее».

В случае выбора режима оповещения «По сценарию» в левой панели загрузятся все ранее сохраненные сценарии оповещения. После выбора нужного в правой панели будут отображаться задействованные в данном сценарии объекты оповещения. Оператор может оперативно изменить их или оставить как есть. После этого требуется перейти к следующему шагу, нажав кнопку «Далее».

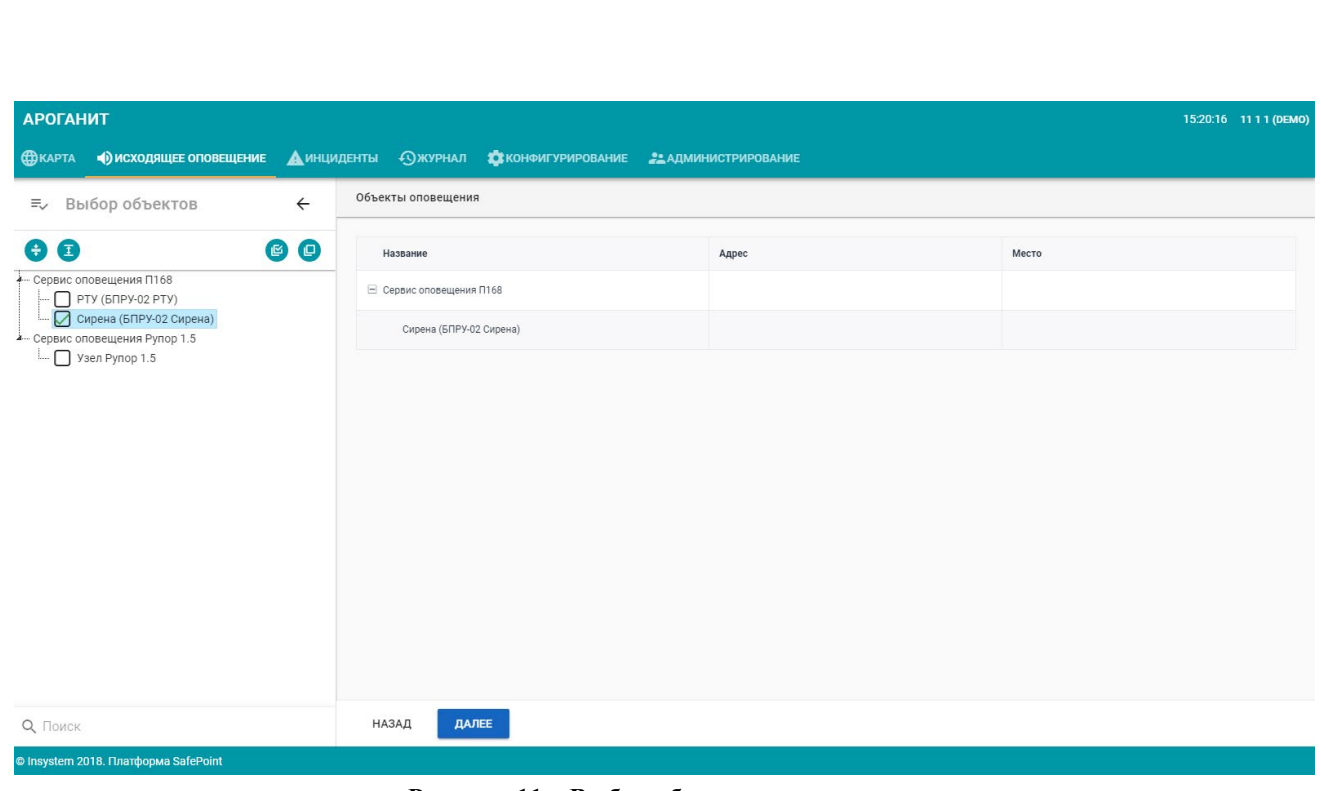

**Рисунок 11 – Выбор объектов оповещения**

### <span id="page-18-0"></span>5.3.2 Установка параметров оповещения

Следующим после выбора объекта оповещения шагом является «Установка параметров» (см. [Рисунок 12\)](#page-18-1).

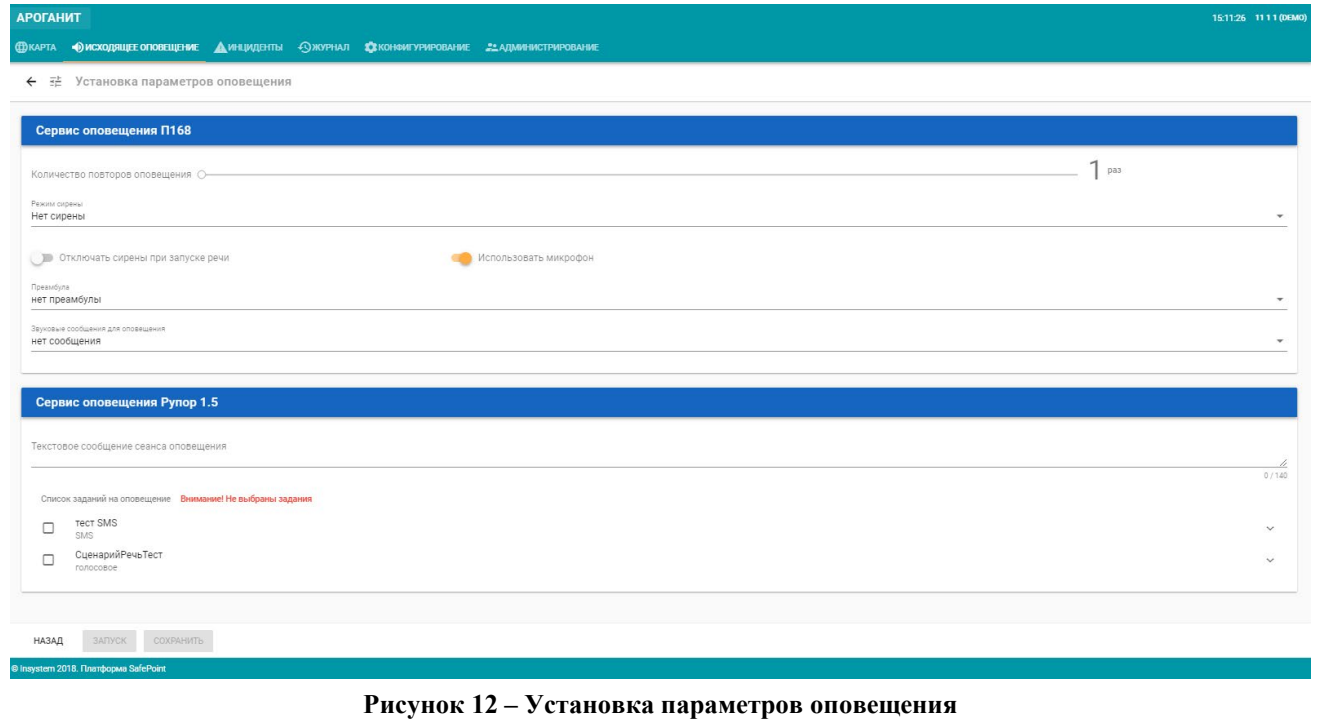

<span id="page-18-1"></span>Пользователю предлагается выбрать следующие параметры оповещения:

- 1) количество повторов оповещения (по умолчанию 1);
- 2) режим сирены (см. [Рисунок 13\)](#page-19-0):
	- а) нет сирены;
- б) непрерывно;
- в) прерывисто;
- 3) отключать сирены при запуске речи;
- 4) использовать микрофон (при передаче сообщения оповещения оператором в режиме реального времени);
- 5) использовать файл (оповещение заранее записанным голосовым сообщением);
- 6) преамбула (предлагается выбрать файл преамбулы, предваряющей начало голосового сообщения);
- 7) звуковые сообщения для оповещения (выбор файла с заранее записанным голосовым сообщением).

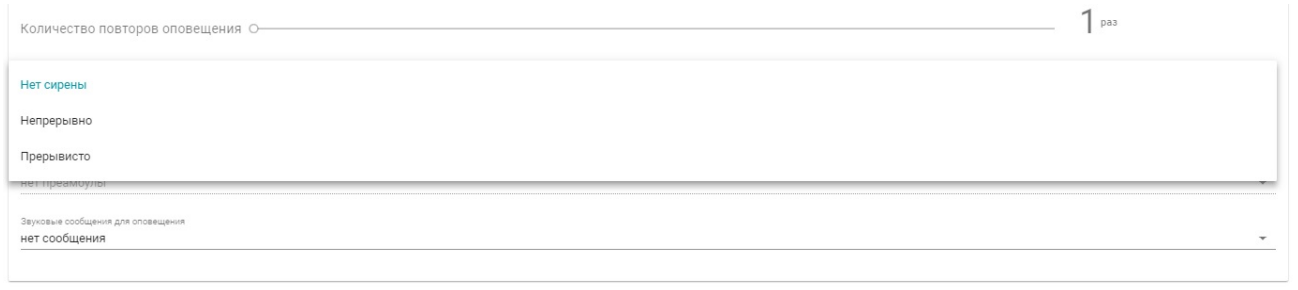

#### **Рисунок 13 – Режимы работы сирен**

### <span id="page-19-0"></span>5.3.3 Сохранение сценария оповещения

После установки параметров оповещения, их можно сохранить в сценарий оповещения. Для этого нажмите кнопку «Сохранить». В открывшемся окне (см. [Рисунок 16\)](#page-21-1) введите название сценария и его описание, после чего нажмите «Сохранить». Сохраненный сценарий будет отображаться в списке на левой панели при выборе режима оповещения «По сценарию».

### 5.3.4 Панель «Управление оповещением»

Панель «Управление оповещением» (см. [Рисунок 14\)](#page-20-0) предназначена для управления процессам оповещения. На этой панели пользователю доступны следующие функции:

- 1) остановка оповещения;
- 2) сброс оповещения;
- 3) сохранение текущего оповещения в качестве шаблона;
- 4) запуск речевого оповещения.

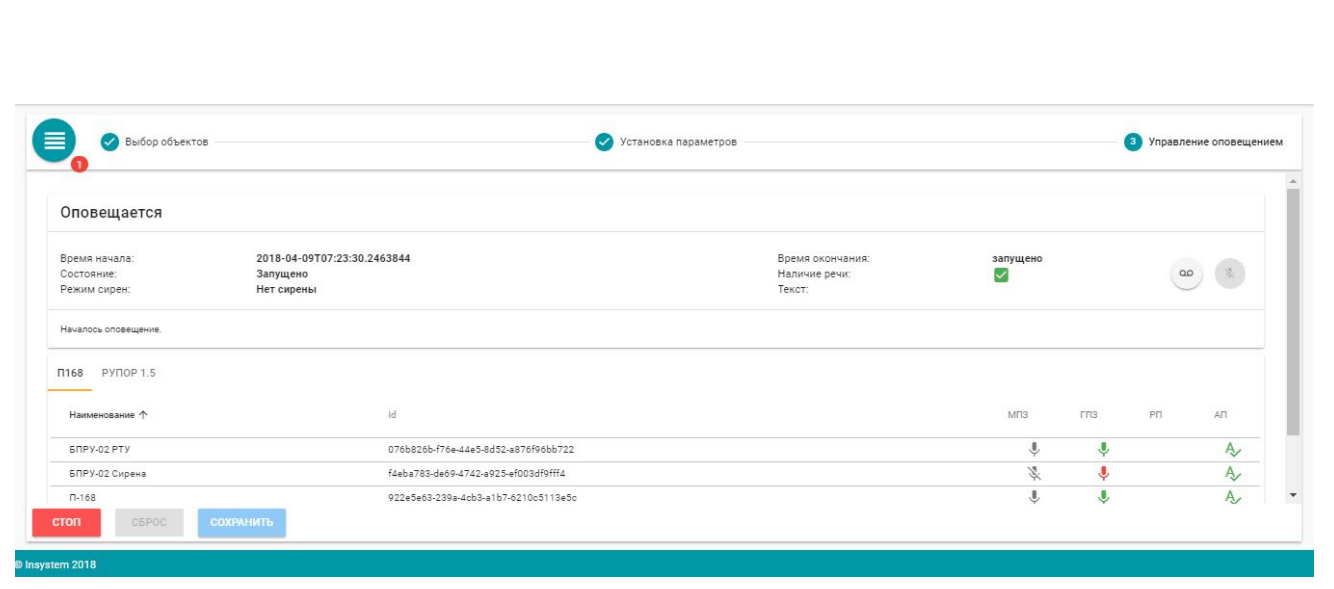

**Рисунок 14 – Вкладка «Управление оповещением»**

<span id="page-20-0"></span>На панели «Управление оповещением» в левом верхнем углу располагается управляющий элемент быстрого доступа к текущему журналу оповещения. Для просмотра журнала нажмите на него левой кнопкой мыши (см. [Рисунок 15\)](#page-20-1).

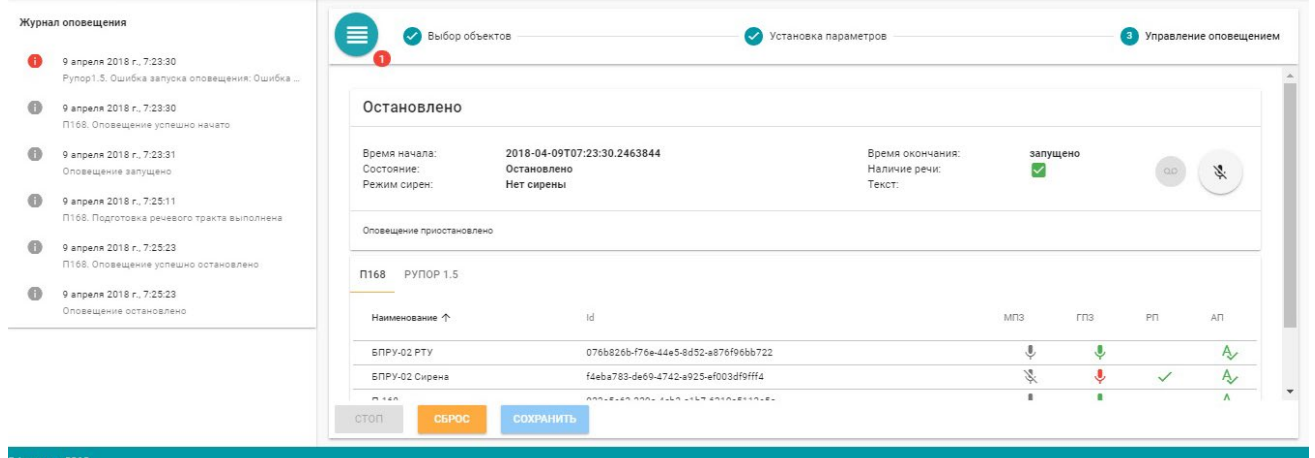

<span id="page-20-1"></span>**Рисунок 15 – Вкладка «Управление оповещением» с отображением журнала операций (панель слева).**

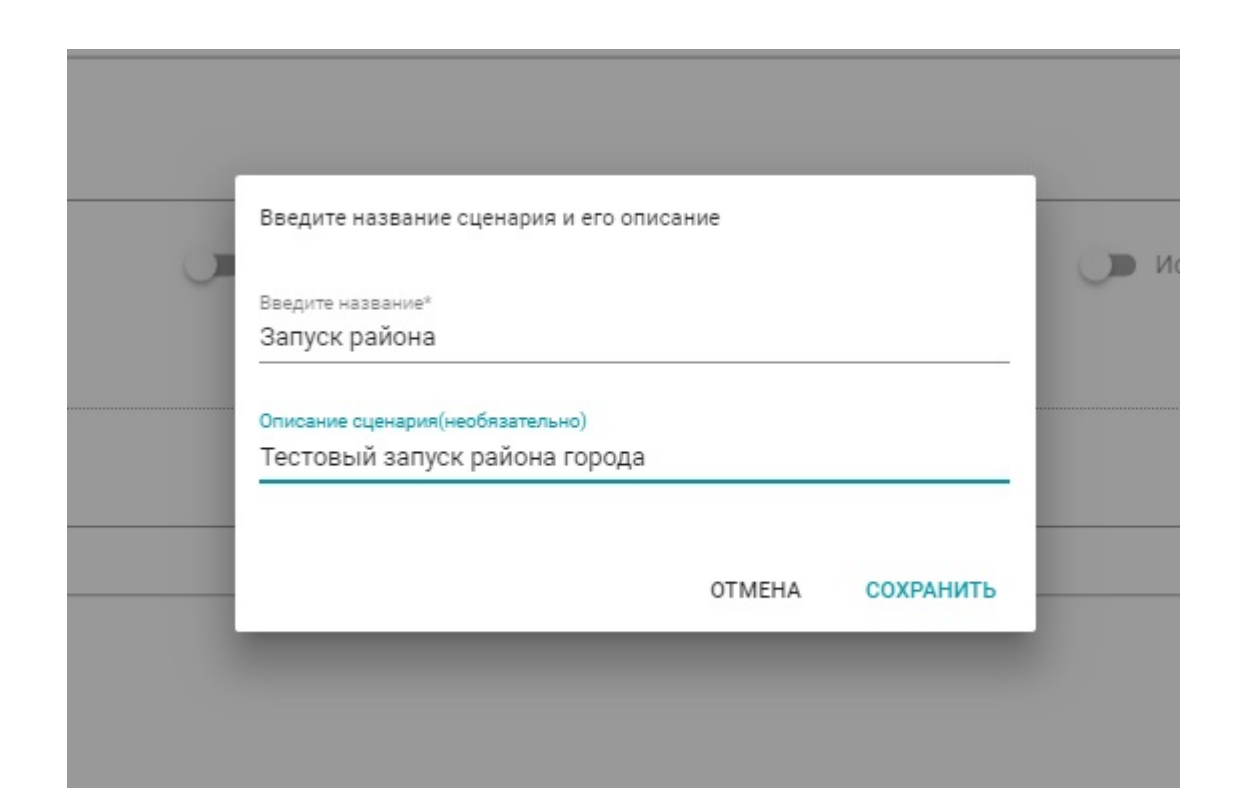

**Рисунок 16 – Сохранение сценария оповещения**

### <span id="page-21-1"></span><span id="page-21-0"></span>**5.4 Вкладка «Инциденты»**

### 5.4.1 Общая информация

Во вкладке «Инциденты» отображается список инцидентов, их статус, степень критичности, заголовок, а так же исполнитель, взявший инцидент в работу. Рабочее окно вкладки «Инциденты» показано на Рисунок 17 - [Вкладка «Инциденты».](#page-21-2)

| <b>АРОГАНИТ</b><br>15:46:45 (DEMO)           |                |                                                                                             |                    |       |                          |
|----------------------------------------------|----------------|---------------------------------------------------------------------------------------------|--------------------|-------|--------------------------|
| 4 МОНИТОРИНГ<br><b>ФКАРТА</b>                |                | <b>ДИНЦИДЕНТЫ</b> • • ОЖУРНАЛ<br>СКОНФИГУРИРОВАНИЕ 21 АДМИНИСТРИРОВАНИЕ                     |                    |       |                          |
| В работе<br>Новые                            | Мои            | Критичность:<br>Низкая<br>Высокая<br>Средняя                                                | Поиск              |       | Q                        |
| Фильтр по тегам                              |                |                                                                                             |                    |       |                          |
| Время инцидента ↓                            | Статус         | Заголовок                                                                                   | Критичность        | Адрес | Выполняет                |
| 19.11.2018, 16:40:37                         | Новый          | 9, линия №9                                                                                 | Высокий уровень ЧС |       |                          |
| 29.10.2018, 16:38:57                         | В работе       | Кнопка (Не трогать!!!): Нажали кнопку на стойке!!!                                          | Средний уровень ЧС |       | Макаров Артём Валерьевич |
| 14.10.2018, 13:26:32                         | Новый          | Цифровой датчик температуры (Не трогать!!!): Достигнуто минимальное значение предупреждения | Средний уровень ЧС |       |                          |
| 14.10.2018, 13:25:40                         | Новый          | Цифровой датчик температуры (Не трогать!!!): Достигнуто минимальное значение предупреждения | Средний уровень ЧС |       |                          |
| 14.10.2018, 13:25:31                         | Новый          | Цифровой датчик температуры (Не трогать!!!): Достигнуто минимальное значение предупреждения | Средний уровень ЧС |       |                          |
| 14.10.2018, 13:22:13                         | Новый          | Цифровой датчик температуры (Не трогать!!!): Достигнуто минимальное значение предупреждения | Средний уровень ЧС |       |                          |
| 14.10.2018, 13:21:06                         | Новый          | Цифровой датчик температуры (Не трогать!!!): Достигнуто минимальное значение предупреждения | Средний уровень ЧС |       |                          |
| 14.10.2018, 13:21:01                         | Новый          | Цифровой датчик температуры (Не трогать!!!): Достигнуто минимальное значение предупреждения | Средний уровень ЧС |       |                          |
| 14.10.2018, 13:20:57                         | Новый          | Цифровой датчик температуры (Не трогать!!!): Достигнуто минимальное значение предупреждения | Средний уровень ЧС |       |                          |
| 14.10.2018, 13:20:16                         | Новый          | Цифровой датчик температуры (Не трогать!!!): Достигнуто минимальное значение предупреждения | Средний уровень ЧС |       | $\overline{\phantom{a}}$ |
| ДОБАВИТЬ<br>produce 0010 Desembance OnfoDair | ВЗЯТЬ В РАБОТУ | ОТМЕНИТЬ ВЫПОЛНЕНИЕ<br>ЗАКРЫТЬ ИНЦИДЕНТ                                                     |                    |       |                          |

**Рисунок 17 - Вкладка «Инциденты»**

<span id="page-21-2"></span>В верхней части окна представлены фильтры по статусам инцидентов, зарегистрированных в системе – «Новые», «В работе» и «Мои», а так же по степени критичности с цветовой градацией – зеленая «Низкая», желтая «Средняя» и красная «Высокая».

Чтобы обработать поступивший в систему инцидент, необходимо выбрать его в списке и нажать ставшей активной зеленую кнопку «Взять в работу». После назначения исполнителя, активизируются для выбора кнопки команд «Отменить выполнение» и «Закрыть инцидент». Команды доступны только для исполнителя, обрабатывающего текущий инцидент.

Для подробной обработки инцидента, необходимо дважды кликнуть по строке с его записью и в открывшейся странице внести необходимые правки, мероприятия и дополнительные данные ([Рисунок 18\)](#page-22-0).

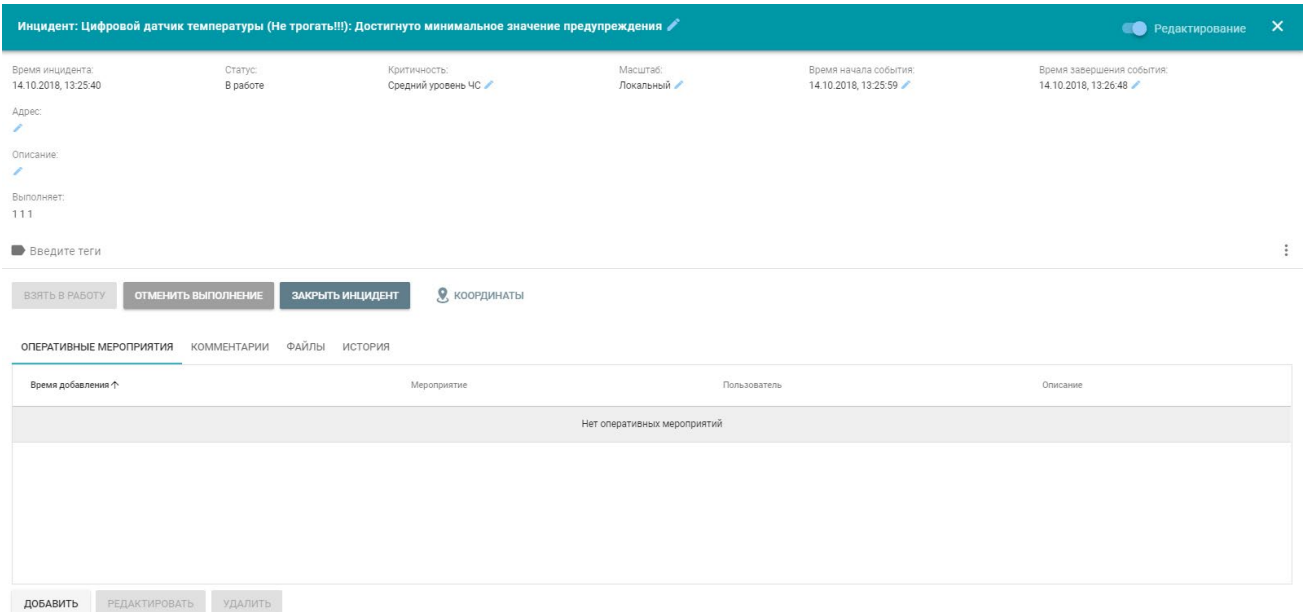

**Рисунок 18 – Окно редактирования инцидента**

<span id="page-22-0"></span>Переключатель «Редактирование» позволяет включить режим редактирования входных данных, таких как наименование инцидента, его критичность, масштаб, время начала и завершения события, адрес, краткое описание и теги. Поля данных, которые можно

заполнить/изменить отмечены символом .

При обработке инцидента оператор может назначить соответствующие оперативные мероприятия, нажав кнопку «Добавить» и выбрав необходимое мероприятие в окне диалога «Новое оперативное мероприятие» [\(Рисунок 19\)](#page-23-1).

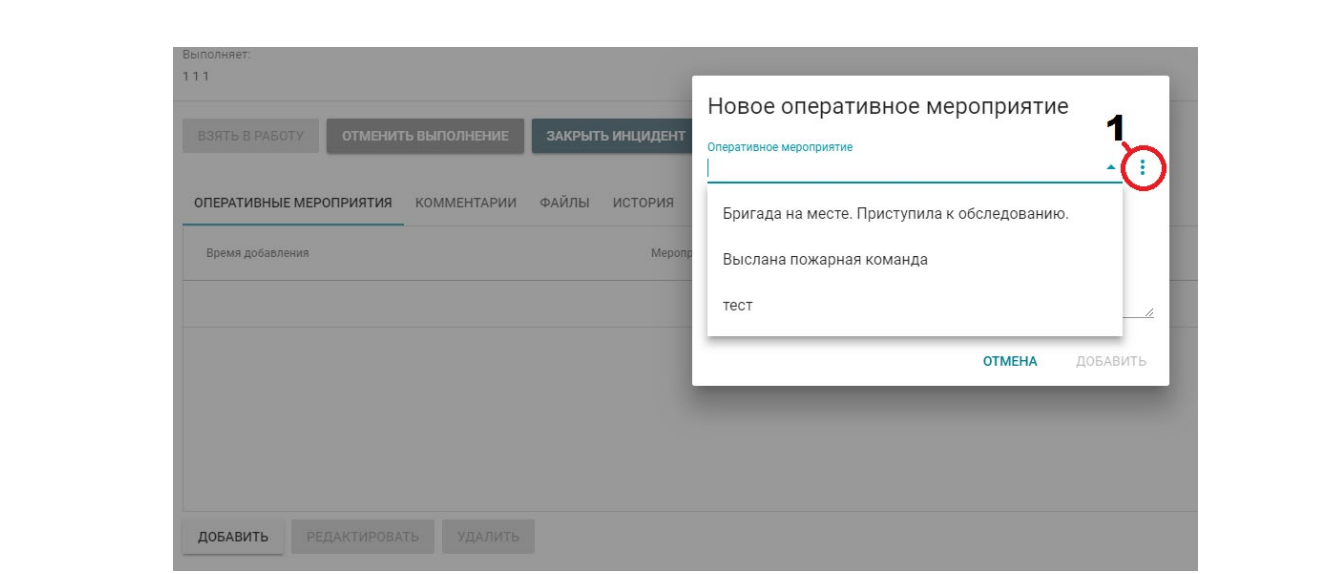

<span id="page-23-1"></span>**Рисунок 19 – Окно назначения оперативных мероприятий. 1 – кнопка вызова каталога оперативных мероприятий**

При необходимости, можно создать новое оперативное мероприятие, добавив его в каталог оперативных мероприятий. Для этого нужно нажать кнопку «Каталога оперативных мероприятий» [\(Рисунок 19\)](#page-23-1) и ввести новые данные, затем нажать кнопку «Добавить» ([Рисунок 20\)](#page-23-2) и в конце работы с окном – кнопку «Закрыть».

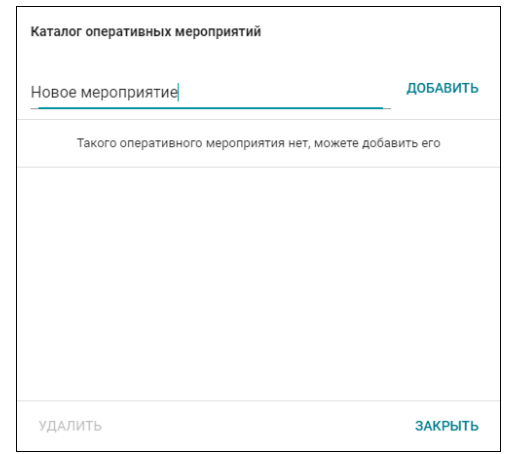

**Рисунок 20 – Окно добавления новых оперативных мероприятий**

### <span id="page-23-2"></span><span id="page-23-0"></span>**5.5 Вкладка «Журнал»**

### 5.5.1 Общая информация

Вкладка «Журнал» (см. [Рисунок 21\)](#page-24-0) предоставляет оператору возможность получения отчетной информации о произведенных оповещениях и произошедших инцидентах.

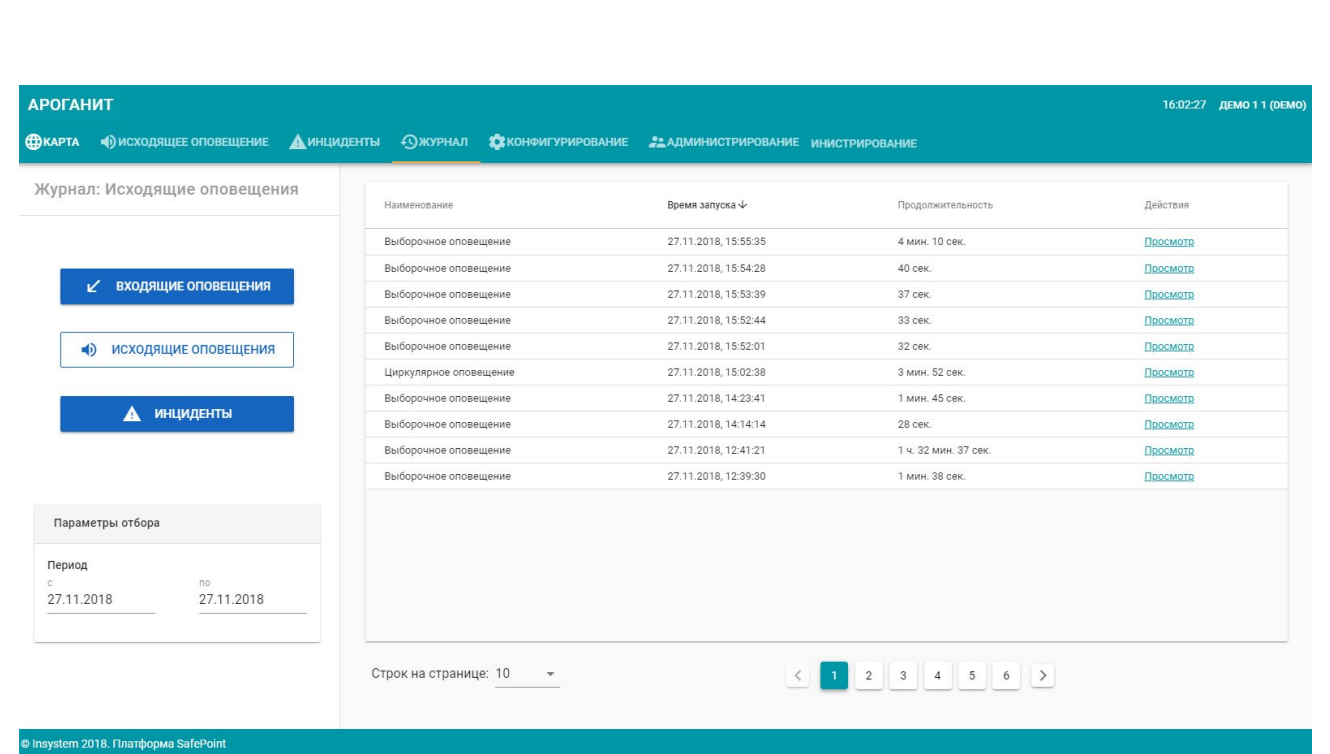

**Рисунок 21 – Вкладка «Журнал»**

<span id="page-24-0"></span>Вкладка «Журнал» разделена на 2 панели:

- 1) левая панель содержит управляющие элементы переключения между доступными журналами, а так же параметры отбора по дате;
- 2) правая панель содержит список событий, краткую информацию по событию (наименование, время начала, продолжительность, пользователь), а так же возможные действия.

### 5.5.2 Вывод отчетной информации

Для получения отчетной информации необходимо нажать левой кнопкой мыши на управляющий элемент «Просмотр» напротив необходимой позиции в таблице на правой панели вкладки «Журнал».

Отчет (см. [Рисунок 22\)](#page-25-2) выводится в отдельное окно и предоставляет оператору полную информацию о произошедшем событии. Выведенный отчет при необходимости можно распечатать, воспользовавшись стандартными элементами управления браузера.

### Отчет о сеансе оповещения

Выборочное оповещение

#### Признак запуска оповещения:

#### ручное

#### Временной интервал:

- Начало оповещения: 15 марта 2018 четверг 10:59:26
- Окончание оповещения: 15 марта 2018 четверг 10:59:34
- Длительность оповещения: 00:00:08

#### Информация о пользователе:

- $\cdot$  flO
- Должность Инженер:
- Причина запуска:
- узел в иерархии: самый главнй узел

#### Список объектов оповешения:

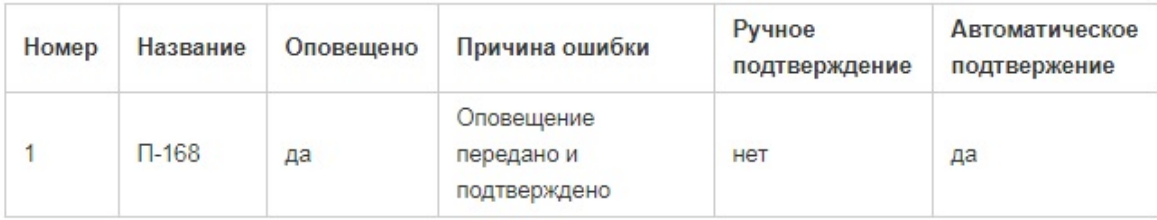

Информация о событии из-за которого произошел запуск

Сработал: датчик хлора

Координаты установки: 45.011, 41.484

Адрес установки: Мира 42/3

Описание:

Отчет сформирован: Friday, March 16, 2018 пользователем: Demo

#### **Рисунок 22 – Отчет о сеансе оповещения**

### <span id="page-25-2"></span><span id="page-25-0"></span>**5.6 Вкладка «Конфигурирование»**

Вкладка «Конфигурирование» позволяет изменить настройки пользователя, такие как первоначальные координаты на карте и масштаб приближения.

Для входа в настройки пользователя необходимо перейти на вкладку «Конфигурирование» и нажать на кнопку «Настройки пользователя». В открывшемся окне можно изменить пользовательские настройки карты: координаты по умолчанию и масштаб карты.

### <span id="page-25-1"></span>**5.7 Вкладка «Администрирование»**

Вкладка «Администрирование» (см. [Рисунок 23\)](#page-26-0) предназначена для администрирования пользователей СПО Ароганит Safe Point и позволяет производить следующие действия:

1) получать информацию об уже имеющихся пользователях и их ролях;

- 2) создавать новых пользователей;
- 3) назначать роли новым и ранее созданным пользователям;
- 4) создавать пароли пользователей;
- 5) удалять пользователей;
- 6) редактировать пользователей.

<span id="page-26-0"></span>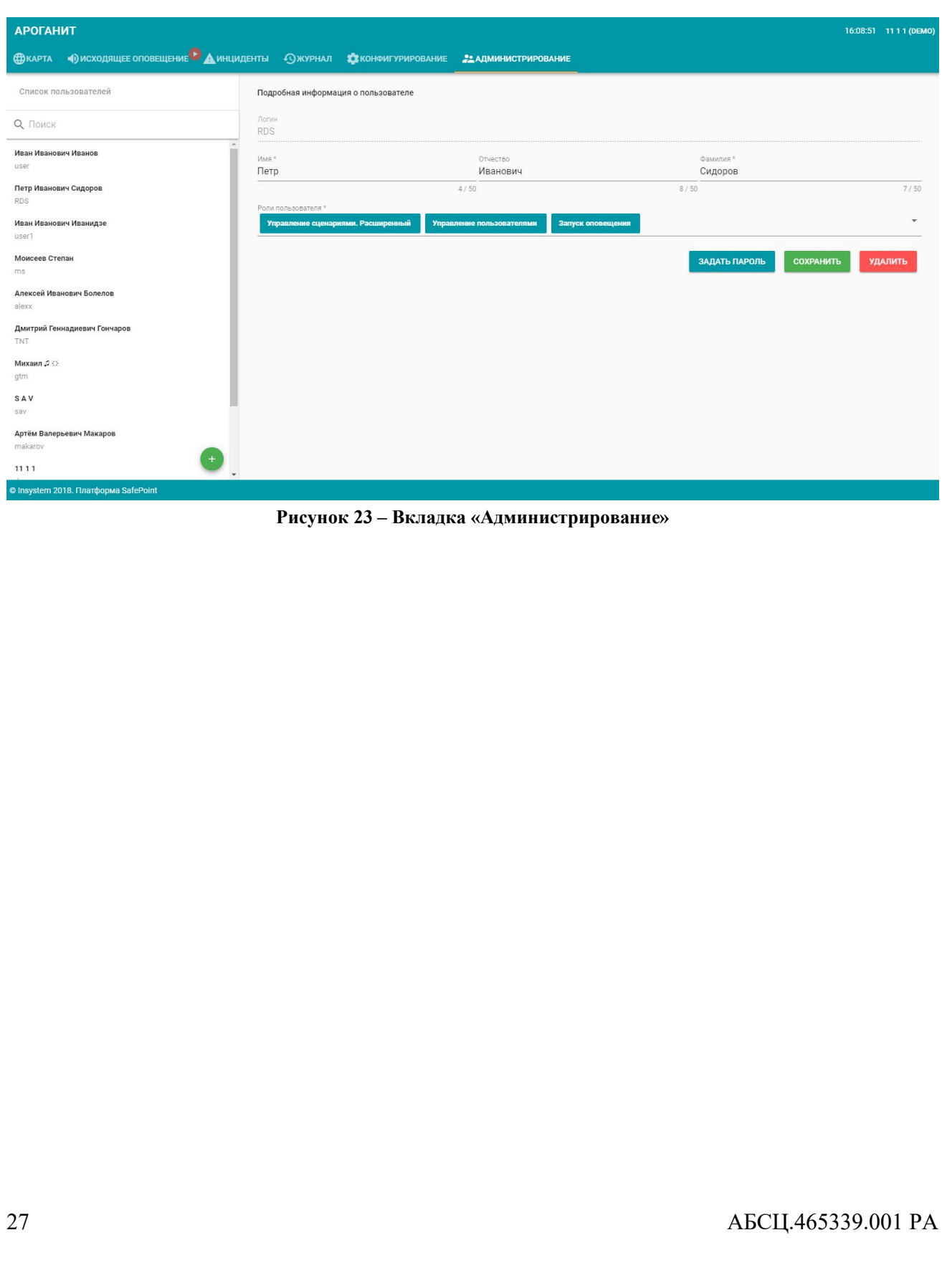

### <span id="page-27-0"></span>**6 Порядок действий оператора при работе с СПО Ароганит**

### <span id="page-27-1"></span>**6.1 Запуск программы**

- 6.1.1 СПО Ароганит Safe Point является WEB-программой. Для запуска программы запустите установленный на ЭВМ браузер, отвечающий требованиям п.п. 2. Стартовая страница браузера является главным окном СПО Ароганит Safe Point.
- 6.1.2 В открывшемся окне (см. [Рисунок 24\)](#page-27-4) введите логин и пароль, после чего нажмите на кнопку «Вход».

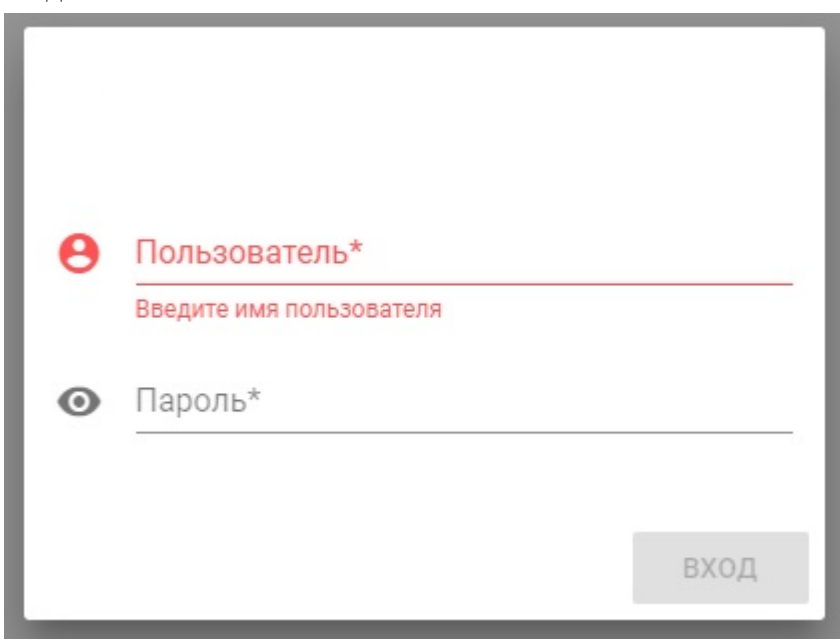

**Рисунок 24 – Окно авторизации СПО Ароганит Safe Point**

### <span id="page-27-4"></span><span id="page-27-2"></span>**6.2 Авторизация**

### 6.2.1 Первичная авторизация

Запустите СПО Ароганит Safe Point и пройдите авторизацию в соответствии с п.п. [6.1](#page-27-1) настоящего руководства.

### 6.2.2 Подтверждение авторизации

Если пользователь в течении 24 часов не выходил из учетной записи, требуется повторная авторизация. О необходимости пройти повторную авторизацию пользователю сообщит всплывающее окно.

### <span id="page-27-3"></span>**6.3 Работа с картой**

СПО Ароганит Safe Point позволяет осуществлять следующие операции с картой:

- 1) перемещение по карте;
- 2) масштабирование;
- 3) выделение зон оповещения;
- 4) отображение слоев с различными объектами;
- 5) получение информации об объектах.

### 6.3.1 Перемещение по карте

Для перемещения по карте наведите курсор мыши на карту и нажмите левую кнопку мыши. После этого передвиньте курсор мыши в нужную сторону. Карта будет передвигаться в сторону движения курсора. После того, как на экране отображается нужный фрагмент карты, отпустите кнопку мыши.

### 6.3.2 Масштабирование

Для масштабирования карты наведите на карту курсор мыши. Масштабирование производиться при прокрутке колеса мыши.

6.3.2.1 Выделение зон оповещения

Выделение зон оповещения производиться в соответствии с п.п. [5.1.6](#page-11-2) настоящего руководства.

6.3.3 Отображение слоев с различными объектами

В случае необходимости отображения на карте определенных групп объектов, воспользуйтесь фильтрами в соответствии с п.п. [5.1.5](#page-9-1) настоящего руководства.

6.3.4 Получение информации об объектах

Для получения информации об объекте на карте наведите не него курсор мыши и щелкните по маркеру левой кнопкой мыши.

#### <span id="page-28-0"></span>**6.4 Работа с оповещением**

6.4.1 Запуск оповещения с карты

6.4.1.1 Выбор устройств оповещения на карте

В случае необходимости запустить оповещение с карты выделите зону оповещения в соответствии с п.п. [5.1.6](#page-11-2) и нажмите кнопку «Запуск оповещение» (см. [Рисунок 25\)](#page-29-0).

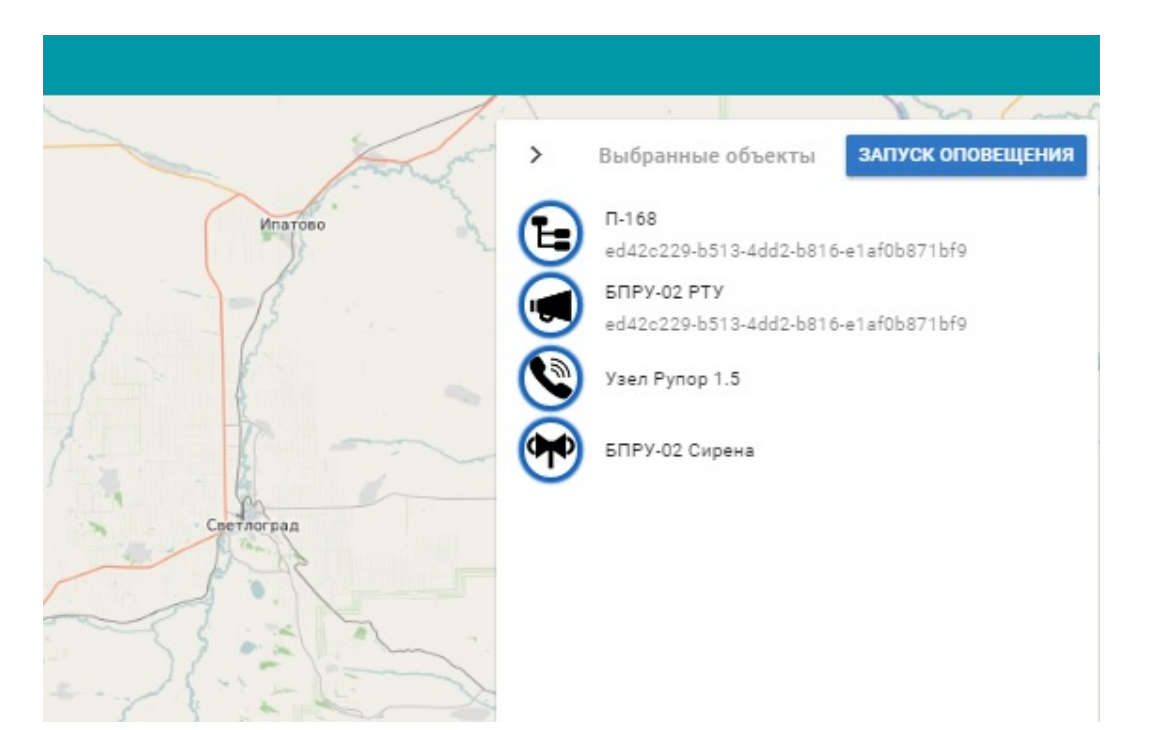

**Рисунок 25 – Запуск оповещения с карты**

<span id="page-29-0"></span>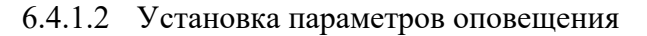

В открывшемся окне нажмите кнопку «Далее» и в открывшемся окне «Установка параметров» (см. [Рисунок 26\)](#page-30-0) укажите нужные параметры:

- 1) для П-168:
	- а) количество повторов оповещения (стандартно 1 раз);
	- б) режим сирены (не проигрывать сирену, непрерывно, прерывисто);
	- в) отключать ли сирены при запуске речи;
	- г) использовать или нет микрофон:
		- -при переводе ползунка «Использовать микрофон» в положение «включено», необходимо указать преамбулу, проигрываемую перед сообщением для привлечения внимания (или оставить «нет преамбулы»);
	- д) выбрать файл с заранее записанным сообщением оповещения (при необходимости);
- 2) для Рупор 1.5:
	- а) введите текстовое сообщение сеанса оповещения;
	- б) поставьте маркер «галочка» напротив необходимых пунктов «голосовой сценарий», «смс», (при этом введенное текстовое сообщение сеанса оповещения будет транслироваться на все выбранные способы оповещения);
	- в) введите индивидуальные тексты сообщений для способов оповещения (при необходимости), для этого нажмите на стрелку напротив нужного задания и введите сообщение в открывшемся окне.

### 6.4.1.3 Запуск оповещения

После ввода всех необходимых данных нажмите кнопку «Запуск».

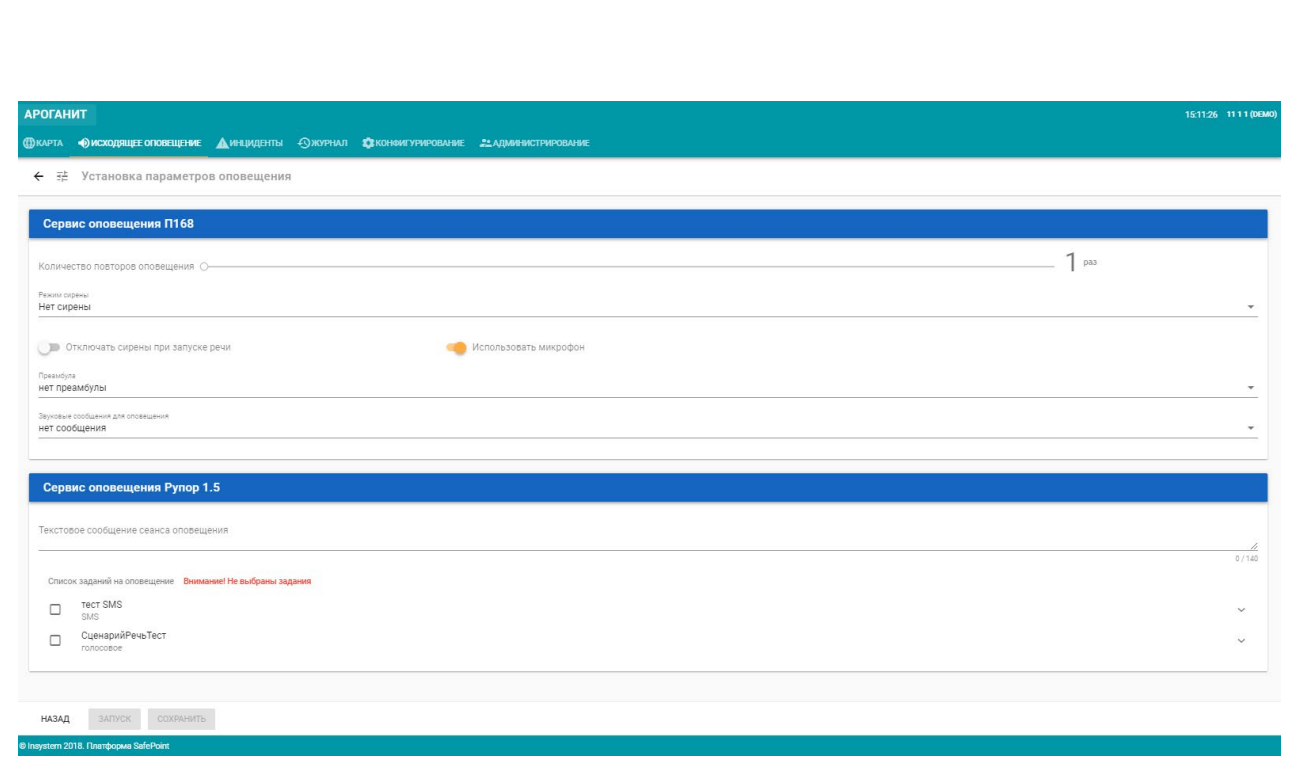

**Рисунок 26 – Установка параметров оповещения**

<span id="page-30-0"></span>В открывшемся окне (см. [Рисунок 27\)](#page-30-1) введите пароль и причину запуска и нажмите кнопку «Запуск».

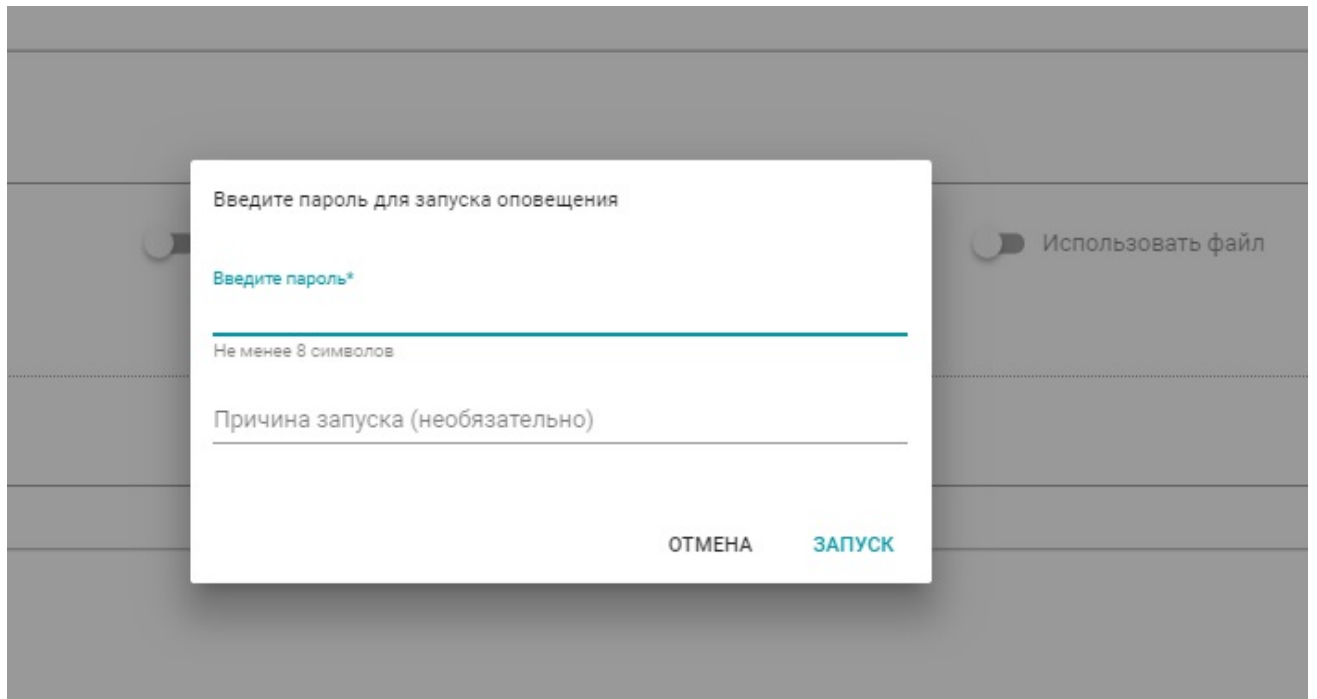

**Рисунок 27 – Ввод пароля для запуска оповещения**

<span id="page-30-1"></span>В открывшемся окне (см. [Рисунок](#page-31-0) 28) контролируйте ход оповещения, при необходимости остановите его.

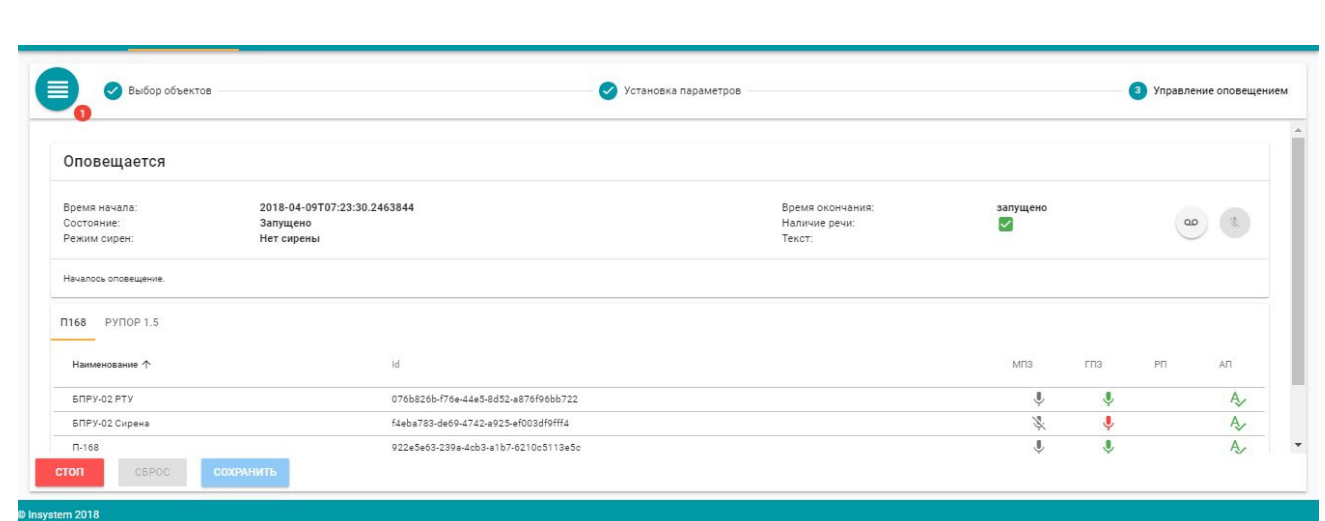

**Рисунок 28 – Ход оповещения**

<span id="page-31-0"></span>6.4.2 Запуск оповещения в режимах «Циркулярный», «Групповой», «Избирательный».

Для запуска оповещения в режимах «Циркулярный», «Групповой», «Избирательный» перейдите на вкладку «Оповещение» и действуйте согласно инструкции:

В открывшемся окне нажмите кнопку «Далее» и в открывшемся окне «Установка параметров» (см. [Рисунок 26\)](#page-30-0) укажите нужные параметры:

- 1) для П-168:
	- а) количество повторов оповещения (стандартно 1 раз);
	- б) режим сирены (не проигрывать сирену, непрерывно, прерывисто);
	- в) отключать ли сирены при запуске речи;
	- г) использовать или нет микрофон:
		- -при переводе ползунка «Использовать микрофон» в положение «включено», необходимо указать преамбулу, проигрываемую перед сообщением для привлечения внимания (или оставить «нет преамбулы»);
	- д) выбрать файл с заранее записанным сообщением оповещения (при необходимости);
- 2) для Рупор 1.5:
	- а) введите текстовое сообщение сеанса оповещения;
	- б) поставьте маркер «галочка» напротив необходимых пунктов «голосовой сценарий», «смс», (при этом введенное текстовое сообщение сеанса оповещения будет транслироваться на все выбранные способы оповещения);
	- в) введите индивидуальные тексты сообщений для способов оповещения (при необходимости), для этого нажмите на стрелку напротив нужного задания и введите сообщение в открывшемся окне.

Запустите оповещение нажав кнопку «Запуск». В открывшемся окне введите пароль и нажмите кнопку «Запуск».

6.4.3 Запуск оповещения в режиме «По сценарию»

Для запуска оповещения по сценарию, перейдите на вкладку «Оповещение» и нажмите на кнопку «По сценарию».

В открывшемся окне на панели слева в списке нажмите на нужный сценарий оповещения.

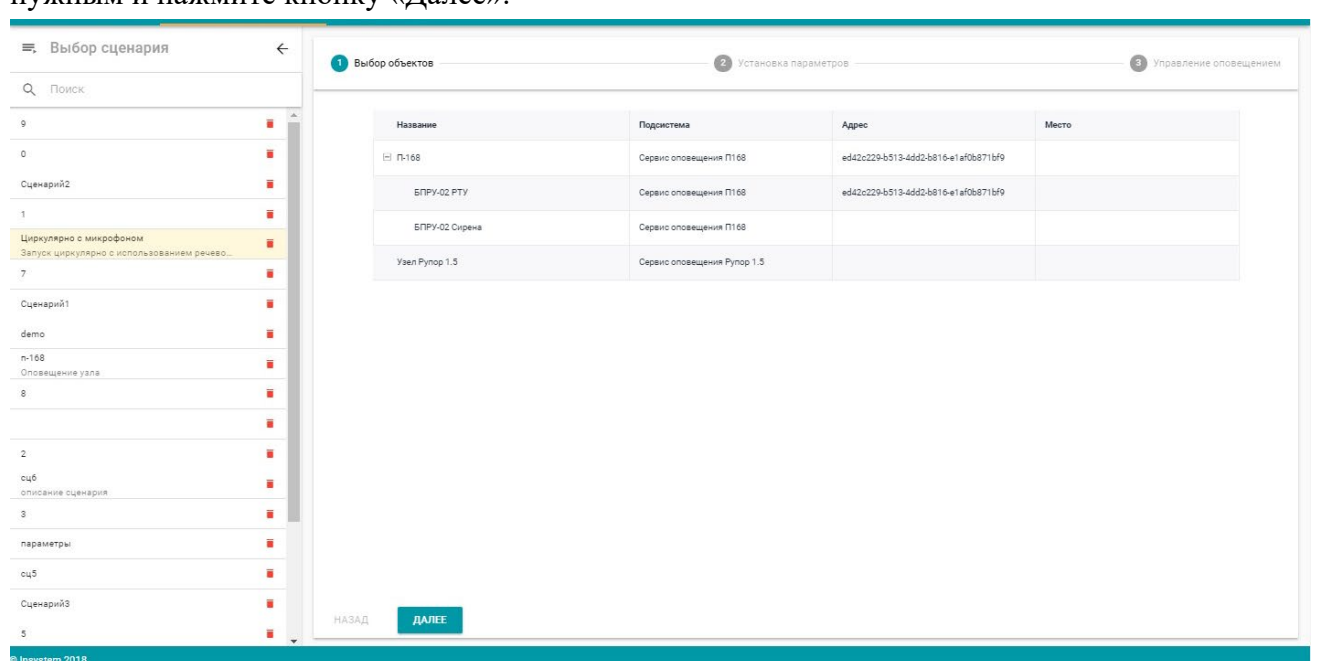

На панели справа убедитесь, что выбранные объекты оповещения соответствуют нужным и нажмите кнопку «Далее».

**Рисунок 29 – Запуск оповещения по сценарию**

В открывшемся окне убедитесь, что введенные автоматически параметры оповещения соответствуют нужным и нажмите кнопку «Запуск».

Имеющийся сценарий оповещения можно изменить, внеся изменения в параметры оповещения согласно ситуации.

### 6.4.4 Запуск речевого сообщения во время оповещения

Запуск речевого сообщения во время оповещения автоматизирован и действия оператора сведены к трем действиям (обусловлено особенностями работы физического оборудования оповещения):

- 1) подготовка речевого тракта;
- 2) запуск речевого тракта;
- 3) включение микрофона.

Для запуска речевого оповещения из заранее записанного файла в окне «управление оповещением» в графе «оповещается» нажмите:

1) кнопку «Подготовка речевого тракта» для подготовки оборудования оповещения

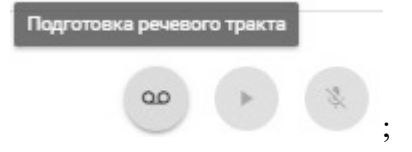

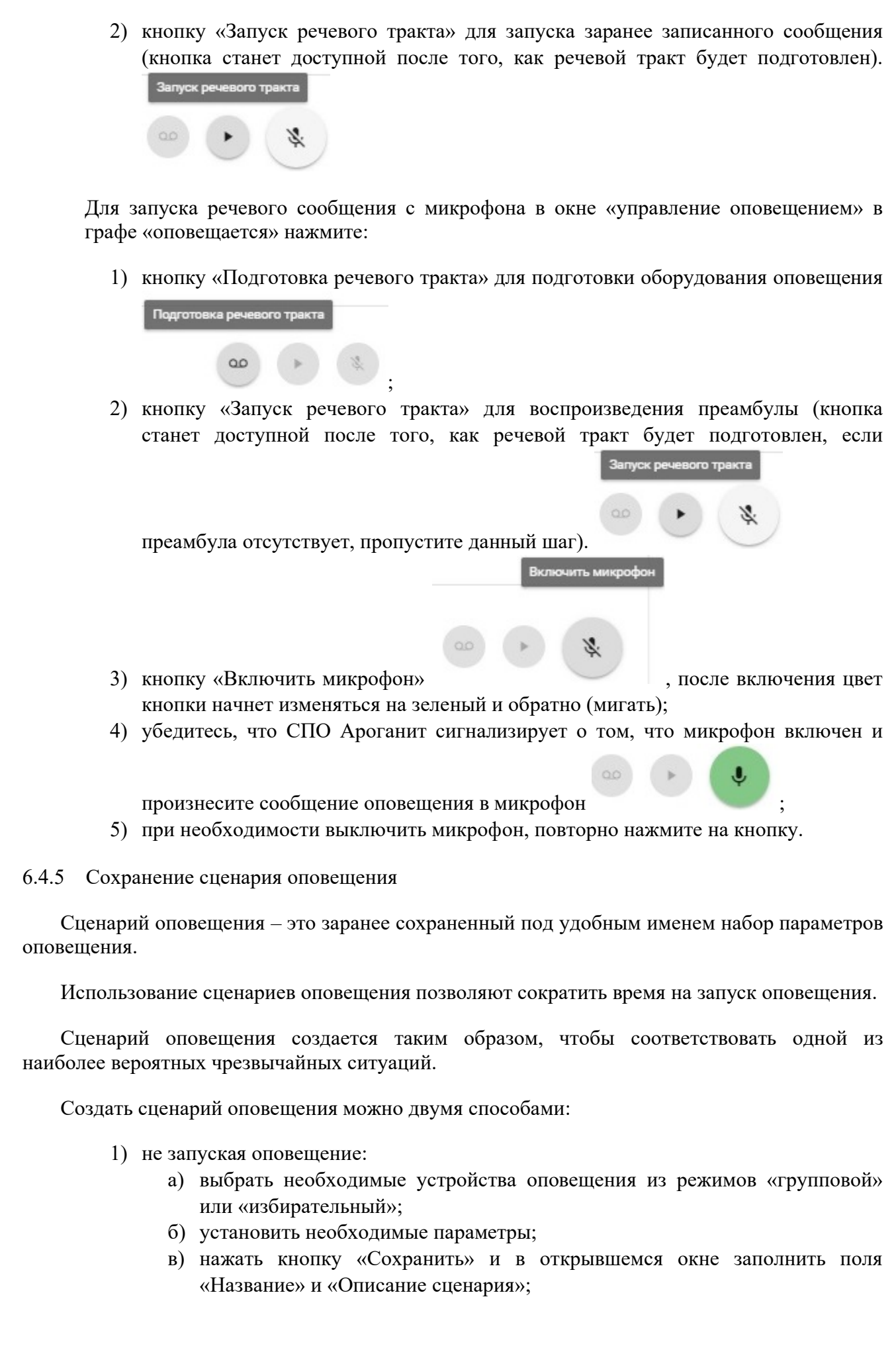

г) после окончания оповещения нажать кнопку «Сохранить» и в открывшемся окне заполнить поля «Название» и «Описание сценария».

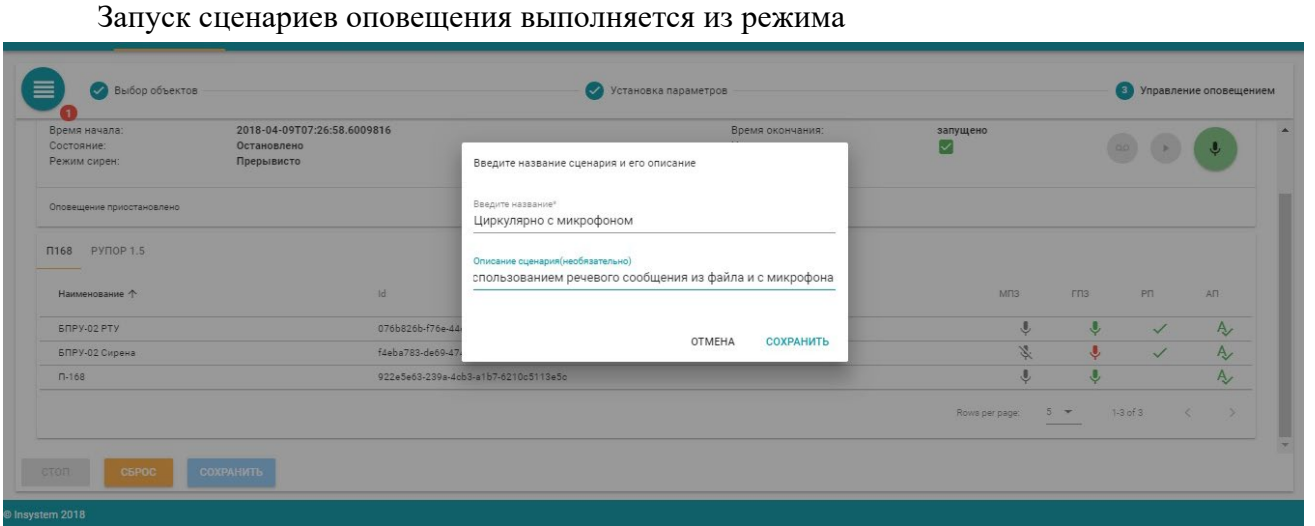

**Рисунок 30 – Сохранение сценария оповещения**

### <span id="page-34-0"></span>**6.5 Смена пользователя**

Смена пользователя может потребоваться в случае необходимости использовать на данном АРМ функции, не предусмотренные правами доступа действующего пользователя.

Для смены пользователя выйдите из учетной записи СПО Ароганит, нажав на её имя в правом верхнем углу окна и кнопку «Выйти» во всплывшем окне (см. [Рисунок 36\)](#page-38-1). В открывшемся окне авторизации введите нужные логин и пароль и нажмите кнопку «Вход».

### <span id="page-34-1"></span>**6.6 Создание нового пользователя**

Для создания нового пользователя перейдите на вкладку «Администрирование». На левой панели в правом нижнем углу нажмите кнопку «+» (см. [Рисунок 31\)](#page-35-0).

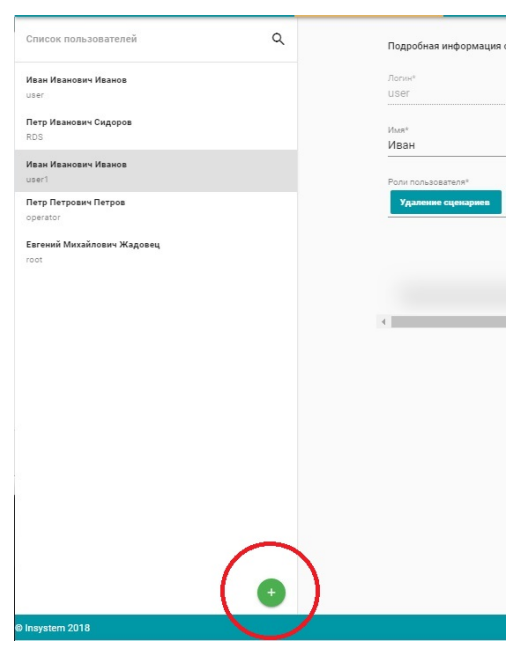

**Рисунок 31 – Кнопка добавления нового пользователя**

<span id="page-35-0"></span>В открывшемся окне (см. [Рисунок 32\)](#page-36-2) заполните поля:

- 1) короткое имя пользователя для авторизации (логин);
- 2) ФИО пользователя;
- 3) пароль;
- 4) подтверждение пароля;
- 5) роли пользователя (выбираются из выпадающего списка в соответствии с задачами, которые будет выполнять добавляемый пользователь).

Нажмите кнопку «Сохранить».

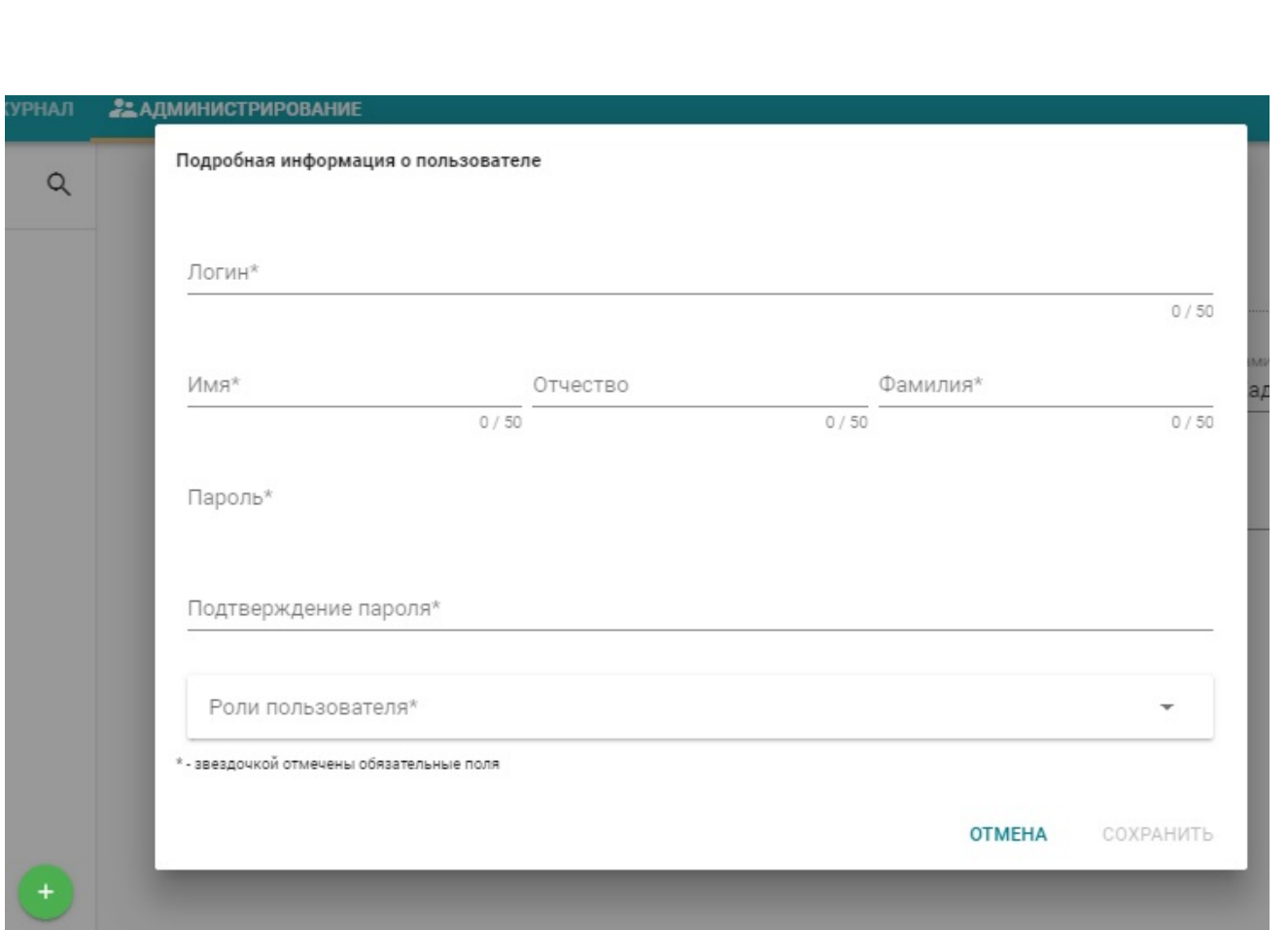

**Рисунок 32 – Ввод данных нового пользователя**

### <span id="page-36-2"></span><span id="page-36-0"></span>**6.7 Редактирование пользователя**

Для редактирования пользователя перейдите на вкладку «Администрирование». В открывшемся окне на панели слева нажмите левой клавишей мыши на нужном пользователе. В панели справа отобразятся его данные. В полях окна внесите необходимые изменения и нажмите кнопку «Сохранить».

### <span id="page-36-1"></span>**6.8 Удаление пользователя**

Для удаления пользователя перейдите на вкладку «Администрирование». В открывшемся окне на панели слева нажмите левой клавишей мыши на нужном пользователе. В панели справа отобразятся его данные. В правом нижнем углу окна нажмите кнопку «Удалить». В открывшемся окне (см. [Рисунок 33\)](#page-37-2) внимательно прочтите предупреждение и если пользователя все же необходимо удалить, подтвердите действие, нажав кнопку «Согласен, удалить». Если Вы решили не удалять пользователя, нажмите кнопку «Отмена».

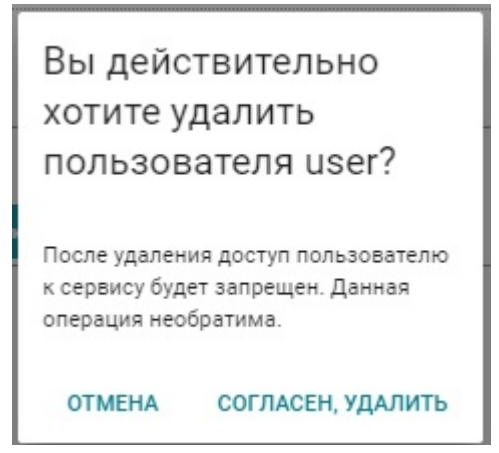

**Рисунок 33 – Окно подтверждения действия**

### <span id="page-37-2"></span><span id="page-37-0"></span>**6.9 Редактирование ролей пользователя**

**ПРЕДУПРЕЖДЕНИЕ!** Предоставление ролей пользователям может повлиять на информационную безопасность системы или её функциональность! Необходимо предоставлять пользователю только те роли, которые ему нужны для работы!

Редактирование ролей пользователя производиться в режиме редактирования пользователя.

Для добавления или удаления ролей в окне подробных характеристик пользователя в поле «Роли пользователя» нажмите на стрелку вниз. В открывшемся окне (см. [Рисунок 34\)](#page-37-3) проставьте (или удалите) маркеры «Галочка» напротив нужных ролей.

Сохраните измененный профиль пользователя нажав кнопку «Сохранить».

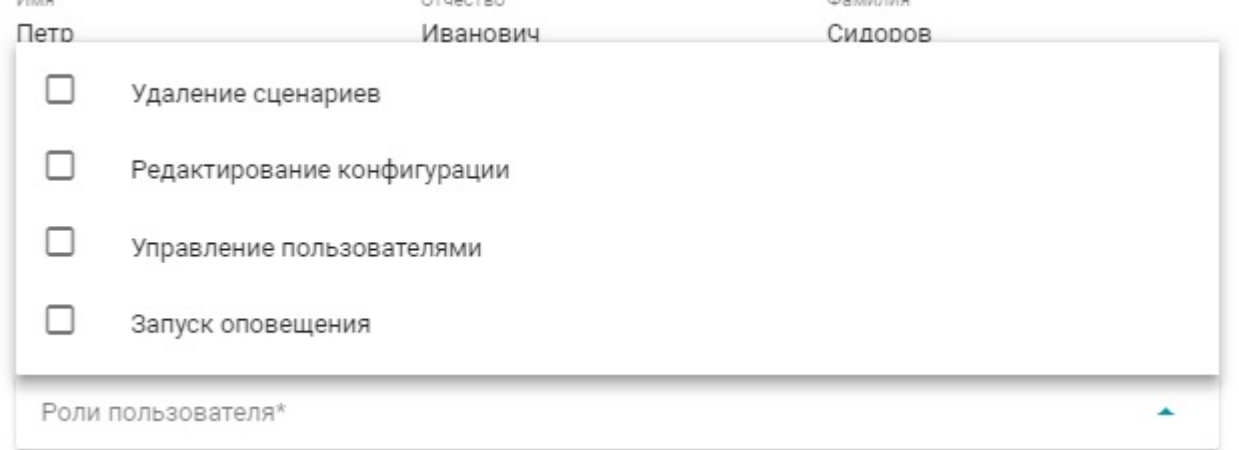

#### **Рисунок 34 – Окно ролей пользователя**

### <span id="page-37-3"></span><span id="page-37-1"></span>**6.10 Изменение пароля пользователя**

**ЛА ПРЕДУПРЕЖДЕНИЕ!** Изменение паролей пользователей влияет на безопасность информации в системе! При смене пароля руководствуйтесь политикой безопасности на Вашем предприятии! Рекомендуется менять пароль непосредственно при посещении пользователем администратора СПО Ароганит. Запрещается высылать пароль в незащищенном виде, а так же сообщать его по телефону!

Изменение пароля пользователя происходит в режиме редактирования пользователя. Для изменения пароля на панели подробной информации о пользователе нажмите на кнопку «Задать пароль». В открывшемся окне (см. [Рисунок 35\)](#page-38-2) введите новый пароль и подтверждение пароля, после чего нажмите кнопку «Сохранить». Рекомендуется предоставлять пользователю возможность самостоятельно ввести пароль и подтверждение пароля таким образом, чтобы Администратор не знал его.

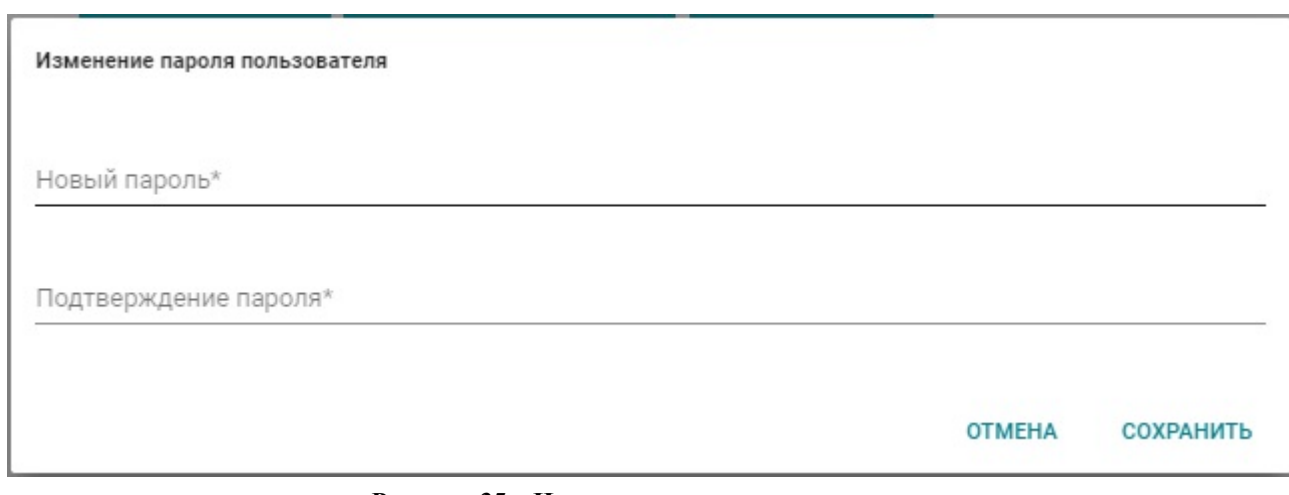

**Рисунок 35 – Изменение пароля пользователя**

### <span id="page-38-2"></span><span id="page-38-0"></span>**6.11 Завершение программы**

Для завершения СПО Ароганит Safe Point выполните следующие действия (см. [Рисунок 36\)](#page-38-1):

- 1) выйдите из учетной записи СПО Ароганит, нажав на её имя в правом верхнем углу окна и кнопку «Выйти» во всплывшем окне;
- <span id="page-38-1"></span>2) закройте вкладку браузера с программой.

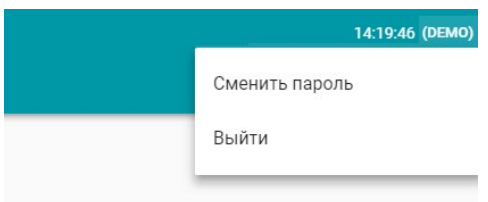

**Рисунок 36 – Выход из учетной записи пользователя**

### <span id="page-39-0"></span>**7 Сообщения оператору**

В случае необходимости, СПО Ароганит Safe Point выводит оператору следующие сообщения:

1. Запрос учетных данных пользователя (см. [Рисунок 37\)](#page-39-1) – кроме стандартных случаев авторизации в программе или смены пользователя, окно выводиться в случае превышения сессии подключения пользователя ранее установленного значения (по умолчанию 24 часов).

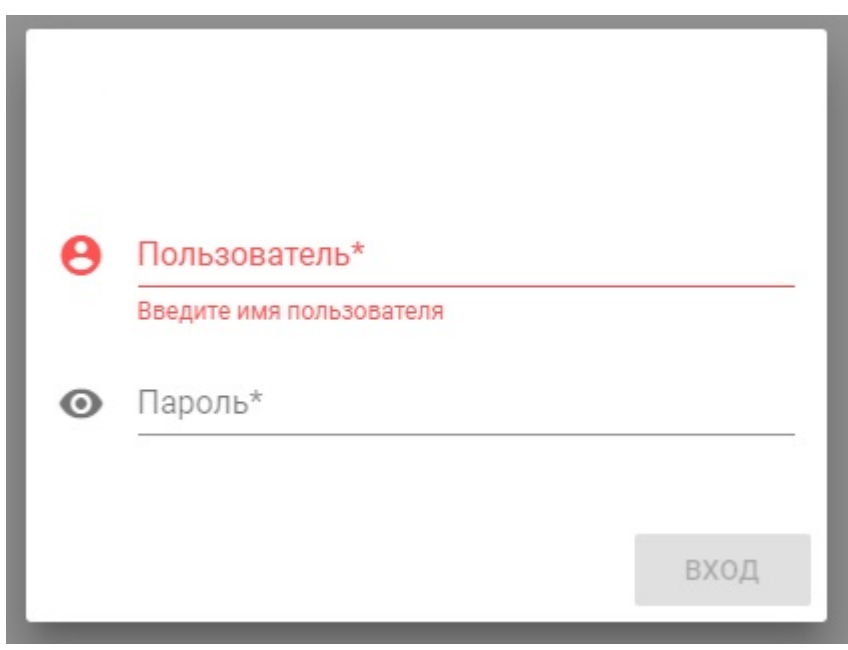

**Рисунок 37 – Запрос учетных данных**

<span id="page-39-1"></span>2. Предупредительное окно о превышении ранее установленных параметров датчиков мониторинга (см. [Рисунок 38\)](#page-39-2). Содержит имя устройства, адрес его установки, тип события, дату и время, а так же управляющий элемент, позволяющий отобразить устройство на карте.

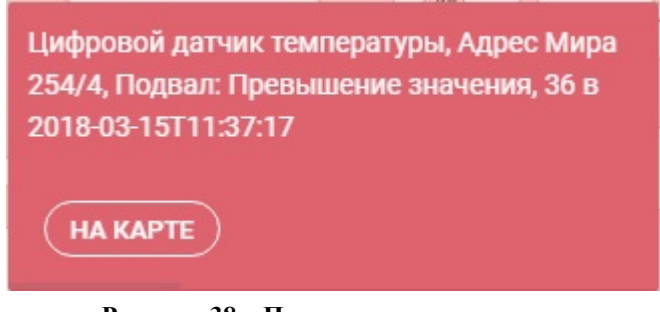

**Рисунок 38 – Предупредительное окно**

<span id="page-39-2"></span>3. Ошибка авторизации из-за отсутствия подключения к сети (см. [Рисунок 39\)](#page-39-3).

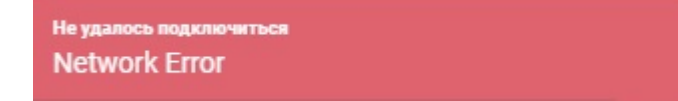

**Рисунок 39 – Ошибка подключения** 

<span id="page-39-3"></span>4. Ошибка ввода пароля при запуске оповещения (см. [Рисунок 40\)](#page-40-0).

<span id="page-40-0"></span>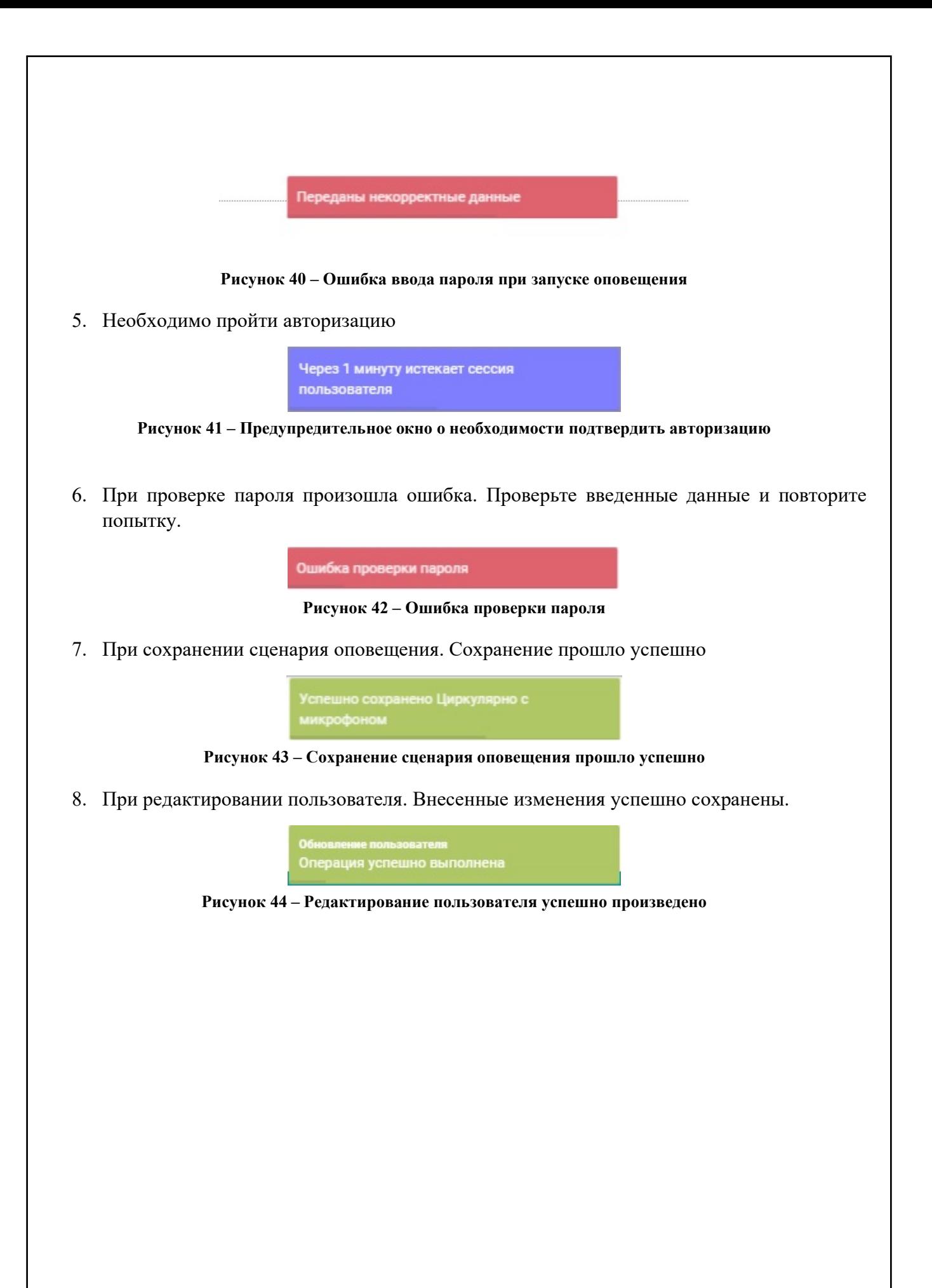

<span id="page-41-0"></span>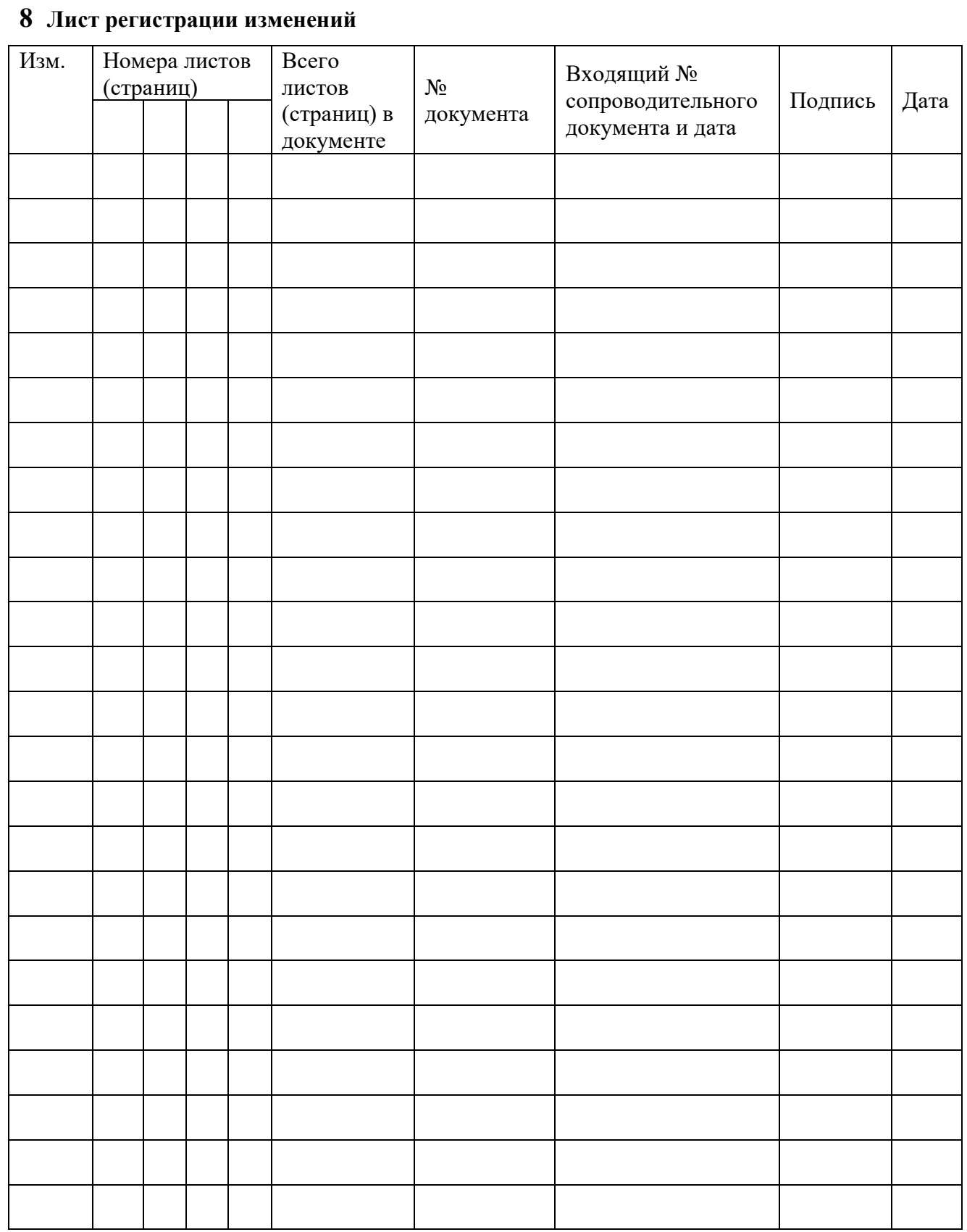